# Blocks

Blocks for internal and external artefacts are used to compose portfol Content of blocks can be shown on a page immediately, or just the blo displayed. The retractable blocks allow you to be more flexible in wha immediately on a page. If you choose not to give a block a title, you c there would be no place to unretract it. When you started editing infor navigate away from it accidentally without having saved your block, you you wish to stay on the page or leave the page.

- [Content cho](#page-1-0)oser
- [Files, images an](#page-2-0)d video
- [Journ](#page-16-0)als
- [Gener](#page-23-0)al
- [Personal](#page-44-0) info
- [External co](#page-50-0)ntent
- [Blocks in various](#page-57-0) pages

### <span id="page-1-0"></span>Content chooser

All different types of content as well as blocks that pull in external co accessible via other at chooser

The content chooser is available on the left-hand side of a page when does not scroll. Thus, it makes it easy to add content items also furth

 $G$ nand  $G$ nd fo $n \cdot d$ r $\alpha$ do $G$ r et $V$ pe unknown

All content items are accessible in the content chooser

1. You can selecTeth the Ithe The The Incorport directly as the seare two of the more frequently used content items.

You may see additional or different blocks in this list of frequently is up to the administrator of the site that you use which The lock sisto display the site of the site is used i a[n AP](https://reviews.mahara.org/#/c/3943/) lavail able to make adding different items easier.

- 2.You can access all other content items via the individual panels:
	- Media holds blocks for files that can be displayed as links, in fol of images and videos directly in the page
	- . Journalsvarious content blocks which allow you to place journals into a page
	- General content items that are of a general nature
	- Personal infohoose profile information or your résumé to display
	- · External contains blocks to place RSS feeds, external media or Google documents etc. into a page

The functionality of each block that you can use in your portfolio p

pages is outlined in the sectridin indirial artefact blocks

3. Theme You may be able to choose a theme for your portfolio page. you see the medrop-down menu. That allows you to select a theme in page is displayed to others who view your portfolio page.

The site administrator must allow page themses in thit of gesitais option be available.

- 4. Click the bock heilpon to be taken to the manual s block section for t Mahara that you are using.
- 5. Click the arrow pointing to the left to reduce the size of the conte icons will be displayed giving you more space on a page.
- 6. Click the arrow pointing to the right to show the block description chooser.

The content chooser is displayed per default only with its icons show maximize the screen size that is available to edit a page.

## <span id="page-2-0"></span>Files, images and video

These artefacts are internal Folioz ones to display:

- links to files that you have uploaded
- folders that contain files
- show images
- embed audio and video files

If you are on a mobile device and select to upload a file, you can take audio recording (Android only for audio) directly.

## Embedded media

Display an embedded video or audio file from your uploaded file sid Mah media player that allows for the display of a number of file formats w installed on the device.

The site administhest to allow media for Sto antes of them can be displayed directly and the state of them can be displayed directly and  $\frac{1}{2}$ 

Mahara while others need additional software installed somoa deviced Somoa

#### [forma](https://manual.mahara.org/en/19.04/administration/extensions.html#plugin-internalmedia)ts

Videos placed onto a page in this block scale to the width of their col automatically when your browser space gets smaller.

 $G_n$ andingurre uther type kn $F$ mbedded media Configure Elmebedded mebelinack

1. Block title Choose a title for your block.

- 2. Files are aChoose from which files area you would like to select a m
	- My files You see all the folders and files that you have created.
	- Group file You see alflot bers and files that you are allowed to pub
	- . Institution files you are an institution administrator, you will see folders and files.
	- $\bullet$  Site files f you are a site administrator, you will see all site folders Otherwise, you can only see the ones that part bein the folder s
- 3. License information: You see these fields if the site admeinistrator [metada](https://manual.mahara.org/en/19.04/administration/config_site.html#general-settings)ta Additionally, if you are in an in[stit](https://manual.mahara.org/en/19.04/administration/institutions.html#add-institution)ution, your instatution a [require you to provide](https://manual.mahara.org/en/19.04/administration/institutions.html#add-institution) a license
- License Your default license is displayed. You can set your defau [account set](https://manual.mahara.org/en/19.04/account/preferences.html#general-account-options)tings may choose a different license for each individual
- Licensor If you are uploading a file that somebody else created, y the work to them here and provide their name for example.
- Original URL you are uploading somebody else s file, provide a l original Internet address so that others can go there and view the
- 4. File You do not have to go bacillets area wounder to upload a file. can do so directly from this screen.
- 5. Folder path The breadcrumbs show in which folder you are currently.
- 6. Click the lit tout to metange any component of a folder or file, i.e. it description and tags. If you have a folder or file included in a page feedback, you will not be able to edit them. You can still select files that have been submitted in another portf
- 7. Click into the row that contains the file you wish to display in the the Selectiuttom. When you place group, institution or site files into a page, beware be available at some point anymore when the person in charge dele
- 8. Clic Remove if you want to revert your selection.
- 9. Retractab:  $\mathsf{g}$  hoose whether you want to allow users to reduce the b on a page or see just the heading only automatically. The options a
	- No: The block and its content is displayed at all times.
	- . Yes Allow users to reduce the block to just the heaRdeinrga dotya bolleckin icon .
	- Automatically retra Cently the heading of the block is visible, and th click the atracted on to view its content.
- 10. Click the avebutton to accept your change an coeffice lie cakve the block s content of  $0.21$ as it is emoves shown only when you place the block into the page for
- 11.You can also click the Loution in the top left-hand corner of the moda either remove a newly created block before it is being saved or to leave the block s content as it is.

Only the files that you are allowed to embed are displayed. If you upic not show here, you may have to check if it has the correct codec. Only embedded.

iOS devices can even be trickier as these devices may only recognize rather than the High profile. You Appuneread ctilie at indenconvert a video it using and brake wer iOS devices (from the iPhone 5S on) should play

#### File(s) to download

Select files that viewers of your portfolio can download.

Gong of ingound the block  $\log k$  in Files to download

1. Block title  $C$  hoose a title for your files block.

- 2. Files are achoose from which files area you would like to select a fi • My files You see all the folders and files that you have created.
	- Group file You see alflot thers and files that you are allowed to pub
	- . Institution files you are an institution administrator, you will see folders and files.
	- Site files f you are a site administrator, you will see all site folde Otherwise, you can only see the ones that parbelicn the iffe ifd bers
- 3. License information: You see these fields if the site admeimsstrator [metada](https://manual.mahara.org/en/19.04/administration/config_site.html#general-settings)ta Additionally, if you are in an in[stit](https://manual.mahara.org/en/19.04/administration/institutions.html#add-institution)ution, your institution a [require you to provide](https://manual.mahara.org/en/19.04/administration/institutions.html#add-institution) a license
	- License Your default license is displayed. You can set your defau [account set](https://manual.mahara.org/en/19.04/account/preferences.html#general-account-options)tings may choose a different license for each individual
	- Licensor If you are uploading a file that somebody else created, y the work to them here and provide their name for example.
	- Original URL you are uploading somebody else s file, provide a l original Internet address so that others can go there and view th
- 4. If the site administrator turimmed open daiezing opytouncan decide whether want to have your images resized if they are larger than the specif option is recommended to save space in your portfolio.
- 5. File You do not have to go ba Filk etsprova under aten order to upload a file can do so directly from this screen.
- 6. Folder path The breadcrumbs show in which folder you are currently.
- 7. Click the lit buttom to change any component of a folder or file, i.e. it description and tags. If you have a folder or file included in a page feedback, you will not be able to edit them.

You can still select files that have been submitted in another portf

8. Click into the row that contains the file you wish to display in the the Selecturion. When you place group, institution or site files into a page, beware be available at some point anymore when the person in charge dele

- 9. Clic Remove if you want to revert your selection.
- 10. Retractable  $C$  hoose whether you want to allow users to reduce the b on a page or see just the heading only automatically. The options and
	- No: The block and its content is displayed at all times.
	- Yes Allow users to reduce the block to just the heaRdeinrop obtya bolleckin icon .
	- Automatically retra Cently the heading of the block is visible, and th click the atracted on to view its content.
- 11. Click the avebutton to accept your chang@an coentic llie cakve the block s content of the state of as it is emoves shown only when you place the block into the page f

12. You can also click the *Close* button in the top left-hand corner of the modal window to either remove a newly created block before it is being saved or to cancel any changes and leave the block's content as it is.

You cannot re-order files once you have selected them. You would need to remove them and select them again in the correct order.

When the block is placed on the portfolio page, you can view more information or download the files.

- file name
- file description
- size
- upload date
- a link to more details

File download detail Sknown

Details about files that can be downloaded.

- 1. View information about the file:
	- file name
	- file description
	- size
	- upload date
- 2. Click the file name to be taken to the details page for this file.
- 3. Hover over a file and click anywhere into the row or on the download icon to download the file.

When you click the file name, you are taken to the details page for that particular file and see some more metadata.

Metadata for a file that can be downloaded More details about a file that can be downloaded.

- 1. The name of the file is displayed.
- 2. The title of the page in which the artefact appears is linked.
- 3. The author of the page is displayed and a link to the profile page provided.
- 4. Additional metadata is displayed for the file:
	- file type
	- description
	- tags
	- owner
	- creation date
	- last modified date
	- size

• license (icense information is turned on by the site administrator 5. Click the wnload utton to download the file to your computer. 6. If the owner of the file allowed [comme](https://manual.mahara.org/en/19.04/portfolio/feedback.html#feedback)mt pyrobiuse cally on the file. 7. Click theore optidonst tom to reach lesser used functionality:

- Add the page that contains the white hilo by order move it.
- . Report the file as combiasint night able content

## Folder

Select a folder to display all files within it as links on your page.

 $G$ na n $f$  ingour euther" type der " type unknown Configure Floted eblock

- 1. Block title f you do not set a title, the name of the folder that you d be used.
- 2. Files are a hoose from which files area you would like to select a form
	- My files You see all the folders and files that you have created.
	- Group file You see alflot bers and files that you are allowed to pub
	- Institution files you are an institution administrator, you will see folders and files.
	- $\bullet$  Site files f you are a site administrator, you will see all site folders Otherwise, you can only see the ones that part beling the lifed beas

3. Folder path The breadcrumbs show in which folder you are currently.

4. Click the epand con if you want to reach a sub folder.

- 5. You can edit any component of the folder, i.e. its name, description  $th$  e E d i th u t t  $cm$ .
- 6. Click into the row that contains the folder you wish to display in th  $click$  the  $S$ e le chtuttom.

You can also still select folders that have been submitted in another

- 7. Clic Remove if you wish to revert your choice.
- 8. Sort order of filDeescide on the sort order of files in the block when t on the page. You can choose between:
	- Ascending
	- Descending

Site administrators decide on the default sort order of content with

[Blocktype: File / folde](https://manual.mahara.org/en/19.04/administration/extensions.html#plugin-folderblock)r settings .

9. Show download list witch this option to Yes if you wish to allow the page to download the folder contents as zip file.

Site administrators decide on the Blocktype: File / folder whether quers are allowed to display the download link or not.

- 10. Retractab: I e Choose whether you want to allow users to reduce the block on a page or see just the heading only automatically. The options and
	- No: The block and its content is displayed at all times.
	- $\bullet$  Yes Allow users to reduce the block to just the heaRdeing a obtya bolleckin icon .
	- Automatically retracthly the heading of the block is visible, and the click the atracted on to view its content.
- 11. Click the avebutton to accept your change an coeffice lie cakve the block s content of the state of as it is emoves shown only when you place the block into the page f
- 12. You can also click the Leton in the top left-hand corner of the moda either remove a newly created block before it is being saved or to leave the block s content as it is.

When you place a folder with group, institution or site files into a pag not be available at some point anymore when the person in charge del

You can see information about the folder as well as the files containe placed on a page.

l'nFaQq led reoft" f douln@ck pype au np. a given Folder block on a page

- 1.Block title.
- 2.Click the file name to be taken to the details page for this file.
- 3. Hover over the file and click anywhere into  $\mathbf D$  be row a downloat download the file.
- 4. Click the wnload folder content as down hillead all files in one go to your computer.
- 5. Click the tails nk Details be taken to the details page for the block.

On the details page Ffcoldeth leock you see the following.

Detailst page of  $t$  vae "Frahder" block Details page of a Folder block

- 1.Block title.
- 2.The title of the page in which the block appears is linked.
- 3. The author of the page is displayed and a link to the profile page pro 4.Click the file name to be taken to the details page for this file.
- 5. Hover over the file and click anywhere into  $\Delta b$  werk cowaid  $\Delta \sigma$  no to the which are the file.
- 6. Click the wnload folder content as down hill ead all files in one go to your computer.
- 7. Click the button with the three edgods lesser used functionality:
	- Add the page that contains the whiteht of your move it.

• Report the file as combiasint ing nable content

When you clicked on a file, you arefitaksendetbathsat fraque always see which contains the file.

Dhetailst page of type fullen within a "Folder" block Details page of a file within a Folder block

## Image

Display a single image in a block.

In a default Mahara instance, this block is available in the content chooser the simplextblock. It does not appear in Mtendians cwield.

 $G$ n $Q$   $p$   $d$  ingounteuthe  $p$  impage  $p$  the known  $k$ Configure ltm a geblock

1. Block title Choose a title for your block.

- 2. Files are thoose from which files area you would like to select an image.
	- My files You see all the folders and files that you have created.
	- Group file You see alflot thers and files that you are allowed to pub
	- . Institution files you are an institution administrator, you will see folders and files.
	- $\bullet$  Site files f you are a site administrator, you will see all site folders Otherwise, you can only see the ones that part beling the life fold bers
- 3. License information: You see these fields if the site admeinistrator

[metada](https://manual.mahara.org/en/19.04/administration/config_site.html#general-settings)ta Additionally, if you are in an in[stit](https://manual.mahara.org/en/19.04/administration/institutions.html#add-institution)ution, your instatution a

[require you to provide](https://manual.mahara.org/en/19.04/administration/institutions.html#add-institution) a license

- License Your default license is displayed. You can set your defau [account set](https://manual.mahara.org/en/19.04/account/preferences.html#general-account-options)tin osu may choose a different license for each individual
- Licensor If you are uploading a file that somebody else created, y the work to them here and provide their name for example.
- . Original URL you are uploading somebody else s file, provide a l original Internet address so that others can go there and view th
- 4. If the site administrator turimmed open dising oppion on an decide whether want to have your images resized if they are larger than the specif option is recommended to save space in your portfolio.
- 5. File You do not have to go baFcikletssorgy as uCurreaten order to upload a file. can do so directly from this screen.
- 6. Folder path The breadcrumbs show in which folder you are currently.
- 7. Click into the row that contains the file you wish to display in the the Select uttom. You only see image files that you are allowed to use When you place group, institution or site files into a page, beware be available at some point anymore when the person in charge dele
- 8. Click the elit buttom to change any component of a folder or file, i.e. it description, rotation, and tags. If you have a folder or file included submitted for feedback, you will not be able to edit them. You can still select files that have been submitted in another portf If you rotate an image via this dialogue, it will be rotated in all otl used as well.
- 9. Clic Remove if you want to revert your selection.
- 10. Show descriptio Shet the switch to Yes if you wish to display the de photo. It could contain the source of it for example.
- 11. Width Choose the width (in pixels) for your image. If you do not pro image will be scaled to the width of the block.
- 12. Retractable Choose whether you want to allow users to reduce the block on a page or see just the heading only automatically. The options and
	- No: The block and its content is displayed at all times.
	- Yes Allow users to reduce the block to just the heaRdeinrop obtya bolleckin icon .
	- Automatically retractuly the heading of the block is visible, and the click the atracted on to view its content.
- 13. Click the avebutton to accept your chang@an coetic lliecakve the block s content of the cancel at a content as it isemoves shown only when you place the block into the page f
- 14.You can also click the Leton in the top left-hand corner of the moda either remove a newly created block before it is being saved or to leave the block s content as it is.

## Image gallery

Select a folder with images or individual images to show in a gallery c gallery.

#### Image gallery with uploaded in

 $G_1$ andingurre unther block  $n$ khowange gallery" Configure Ithage gallbrock with internal images

1. Block title Choose a title for your image gallery block. 2. Image selectio hou can choose to display all images from a specific

select the images individually dosing images from an exterioral that lery option.

If you choose to display an image gallery based on a folder and yo that folder, they will be reordered accordingly.

- 3. Files are achoose from which files area you would like to select an image.
	- My files You see all the folders and files that you have created.
	- Group file You see alflot bers and files that you are allowed to pub
	- Institution files you are an institution administrator, you will see folders and files.
	- $\bullet$  Site files f you are a site administrator, you will see all site folders Otherwise, you can only see the ones that part being the lides

4. Folder path The breadcrumbs show in which folder you are currently. 5. Click the epand con if you want to reach a sub folder.

- 6. Click the lit tout to the negality component of the folder, i.e. its nar and tags. If you have a folder or file included in a page that you su you will not be able to edit the file.
- 7. Click into the row that contains the folder or image you wish to dis select it or cli<sup>ge</sup> let buttom. You only see image files that are allowe in the block. You can also still select folders or files that have been in another portfolio page.

If you selected to display an entire folder in your image gallery, ne upload to that folder are added to your gallery automatically.

- 8. Clic Remove if you want to revert your selection.
- 9. Style Decide to show all selected images as thumbnails or as slide: see one image at a time. If you select the option Thumbnails (square) will be displayed in the same size as thumbnails. If you select to display your images in a slideshow, you can naviga

help of the indextsan Perevious Use the informs and ast to start or end you slideshow.

10. Show descriptions in this option on if you want to display the image the gallery.

11. Use photo fram besing this option will put a frame around each photo. 12. Width Specify the width (in pixels) for your images. The images are 13. Retractable Choose whether you want to allow users to reduce the block on a page or see just the heading only automatically. The options and

- No: The block and its content is displayed at all times.
- Yes Allow users to reduce the block to just the hearde hrop obty a bollecking icon .
- Automatically retractuly the heading of the block is visible, and the click the atracted on to view its content.

14. Click the avebutton to accept your change an content line and the block s content of all  $\alpha$ as it Reemoves shown only when you place the block into the page f

15. You can also click to sheutton in the top left-hand corner of the moda either remove a newly created block before it is being saved or to leave the block s content as it is.

When you place group, institution or site files into a page, beware that available at some point anymore when the person in charge deletes th

#### Image gallery from external im

 $G_1$ a géing un fieunt ble r bl $y \circ g$  found monge gallery Configure Ithage gallbrock with external images

- 1. Block title Choose a title for your image gallery block.
- 2. Image selectioShelect the option Display images from external galle
- 3. Gallery URL or: RGS opy the link to the external gallery and past it in You can embed the following external galleries:
	- · Flickr, chtgps://www.flickr.com/photos/12345678@N01/sets/987654
	- Photobucket, het  $p!/s1234$ .photobucket.com/albums/ee10213/usernam [http://s1234.photobucket.com/albums/ee123/user](http://s1234.photobucket.com/albums/ee123/username/AlbumName/)name/AlbumName/
	- Picasa,  $\phi_1$ tgp://picasaweb.google.com/AstowumnNamee#
	- . Windows Live Photo Galhetry://ec.igd-

[123456ab7890cd12.photos.live.com/self.aspx/Alb](http://cid-123456ab7890cd12.photos.live.com/self.aspx/AlbumName/photo.jpg)umName/photo.jpg

- To use Flickr, the site administratoodehas vadid API key
- To use Photobucket, the site adminipstration has the API key and a [secret API](https://manual.mahara.org/en/19.04/administration/extensions.html#plugin-imagegallery) key
- For Windows Live Photo Gallery to work properly, the link to on inside the album must be copied and pasted into the text box in the entire album.
- 4. Style Decide to show all selected images as thumbnails or as slides see one image at a time. If you select the option Thumbnails (square) will be displayed in the same size as thumbnails.
- 5. Show descriptions in this option on if you want to display the image the gallery.
- 6. Use photo fram besing this option will put a frame around each photo.
- 7. Width Specify the width (in pixels) for your images. The images are
- 8. Retractable Choose whether you want to allow users to reduce the bl on a page or see just the heading only automatically. The options a
	- No: The block and its content is displayed at all times.
	- $\bullet$  Yes Allow users to reduce the block to just the heaRdeing a obtya bolleckin icon .
	- Automatically retra Ctnly the heading of the block is visible, and the click the atracted on to view its content.
- 9. Click the vebutton to accept your change an coetic lliecatve the block s content cancel at  $\sim$ as it isemoves shown only when you place the block into the page f
- 10.You can also clic koshbeutton in the top left-hand corner of the moda either remove a newly created block before it is being saved or to leave the block s content as it is.

## PDF

Embed PDFs into a page.

 $G_n$ Q  $G_n$  in  $G_0$ U reuth  $G_n$   $G_n$   $F_n$   $D_n$   $E_n$   $D_n$   $G_n$   $G_n$ Configure PDFblock

1. Block title  $C$  hoose a title for your PDF block.

- 2. Files are achoose from which files area you would like to select a fi
	- My files You see all the folders and files that you have created.
	- Group file You see alflot bers and files that you are allowed to pub
	- . Institution files you are an institution administrator, you will see folders and files.
	- $\bullet$  Site files f you are a site administrator, you will see all site folders Otherwise, you can only see the ones that part bein the folder s
- 3. License information: You see these fields if the site admeimsstrator

[metada](https://manual.mahara.org/en/19.04/administration/config_site.html#general-settings)ta Additionally, if you are in an in[stit](https://manual.mahara.org/en/19.04/administration/institutions.html#add-institution)ution, your instatution a

#### [require you to provide](https://manual.mahara.org/en/19.04/administration/institutions.html#add-institution) a license

- License Your default license is displayed. You can set your defau [account set](https://manual.mahara.org/en/19.04/account/preferences.html#general-account-options)tin osu may choose a different license for each individual
- Licensorlf you are uploading a file that somebody else created, y the work to them here and provide their name for example.
- Original URL you are uploading somebody else s file, provide a l original Internet address so that others can go there and view th
- 4. File You do not have to go ba Filk etsprop a win eate norder to upload a file can do so directly from this screen.
- 5. Folder path The breadcrumbs show in which folder you are currently.
- 6. Click the epand con if you want to reach a sub folder.
- 7. Click the elit buttom to change any component of a folder or file, i.e. it description and tags. If you have a folder or file included in a page feedback, you will not be able to edit them.
- You can still select files that have been submitted in another portf 8. Click into the row that contains the file you wish to display in the only see PDF files.

When you place group, institution or site files into a page, beware be available at some point anymore when the person in charge dele

- 9. Clic Remove if you want to revert your selection.
- 10. Retractable Choose whether you want to allow users to reduce the bl on a page or see just the heading only automatically. The options and No: The block and its content is displayed at all times.
- Yes Allow users to reduce the block to just the heaRdeinrga dotya bolleckin icon .
- Automatically retra Cently the heading of the block is visible, and th click the atracted on to view its content.
- 11. Click the avebutton to accept your change an coeffice lie cancel the block s content of  $11.2$ as it isemoves shown only when you place the block into the page f
- 12. You can also click the Liton in the top left-hand corner of the moda either remove a newly created block before it is being saved or to leave the block s content as it is.

Once the PDF is embedded on a page, you can scroll through it and al The PDF is displayed in its best possible fit to show one page complet

 $E<sub>n</sub>$ made endode dun RID F t $\rho_1$ ne an page Embedded PDF on a page

- 1.Title of the block.
- 2. Toggle to the sidebar where you can jump from one page to another thumbnail or document outline view.
- 3. Click the arch con to search within the document.
- 4. You can move to the previous or next A arropewing the Arror integration over the
- 5. The number of the current page is displayed. You can put a differe the Entepr Tab key and jump to that directly.
- 6.The total number of pages is shown.
- 7. Decrease the page size by d Minus kuis and the rease the page size by click Plus. The block size does not increase.
- 8. Use the utomatic zoobrop-down menu to choose a different zoom size the Plus and Minusbuttons.
- $9.$  Click the intcondation  $\phi$  print  $\phi$  and  $\phi$  print  $\phi$  pulse  $\kappa$  PDMF.
- 10. Click the wnloaid ophologied ouw ind orad ot dyde which or and the PDF to your compute suggested file name is the one the file has on the site.
- 11. Click the olsic operdatig at color is duon als enetymago net known trions available for this PDF.
- 12.Use the scrollbar to move through the document.
- 13. Click the tails ink Details be taken to the details page for the block.

If you have trouble embedding a PDF file, you might have combleeas rhoss [also experie](https://mahara.org/interaction/forum/topic.php?id=5855)nd the mimetype of the PDF may not be recognized correctl mimetype is pdf, but programmes can circumvent using this mimety their file is downloaded instead of viewed in the browser for example. this issue, the ddiscussion of possible solutions has started

In the meantime, you can delete the incorrect mimetypes from your brows PDF is left.

 $f$ *in* Eq  $\ell$  On  $x_1$  por enfde  $\ell$  ie  $n$  or  $\epsilon$  sinknown

Follow these steps to delete the incorrect mimetypes:

1.Close Firefox.

- 2.[Locate your profil](http://kb.mozillazine.org/Profile_folder_-_Firefox#Finding_the_profile_folder)e folder .
- 3. Open the imeTypes.rdfile in a text editor.
- 4. Search foodrf.
- $5.$  Leave only the entry application/pdf
- 6. Delete all other PDF references by deleting everythi<RDF:Description  $\ldots$  to  $\lt$ /RDF:Descript i.on >
- 7. Open Firefox and P g of to ences !' Applications
- 8. Search foodrf. You should now only see one entry that reads Portable  $(PDF)$ .

### Some HTML

Display the content of an HTML file in a page.

 $G_1$ anding bure uther the polype kin Snot mine  $HTML$ Configure HHTeM Lblock

1. Block title Choose a title for your block.

- 2. Files are  $\mathcal L$  hoose from which files area you would like to select an  $\bot$ 
	- My files You see all the folders and files that you have created.
	- Group file You see alflot bers and files that you are allowed to pub
	- . Institution files you are an institution administrator, you will see folders and files.
	- $\bullet$  Site files f you are a site administrator, you will see all site folders Otherwise, you can only see the ones that part bein the folder s

3. License information: You see these fields if the site admeims strator

[metada](https://manual.mahara.org/en/19.04/administration/config_site.html#general-settings)ta Additionally, if you are in an in[stit](https://manual.mahara.org/en/19.04/administration/institutions.html#add-institution)ution, your instatyution a

[require you to provide](https://manual.mahara.org/en/19.04/administration/institutions.html#add-institution) a license

- License Your default license is displayed. You can set your defau [account set](https://manual.mahara.org/en/19.04/account/preferences.html#general-account-options)tings may choose a different license for each individual
- . Licensorlf you are uploading a file that somebody else created, y the work to them here and provide their name for example.
- . Original URL you are uploading somebody else s file, provide a l original Internet address so that others can go there and view th
- 4. Upload file You do not have to go baFcik etsorg wou Curre aten order to upload file. You can do so directly from this screen.
- 5. **Folder path**: The breadcrumbs show in which folder you are currently.
- 6. Click the *Edit* button  $\equiv$  to change any component of a folder or file, i.e. its name, description and tags. If you have a folder or file included in a page that you submitted for feedback, you will not be able to edit them.
	- You can still select files that have been submitted in another portfolio page.
- 7. Click into the row that contains the file you wish to display in the block to select it or click the *Select* button  $\blacksquare$ . You only see HTML files. When you place group, institution or site files into a page, beware that these files may not
- be available at some point anymore when the person in charge deletes them.
- 8. Click *Remove* if you want to revert your selection.
- 9. **Retractable**: Choose whether you want to allow users to reduce the block to its heading on a page or see just the heading only automatically. The options are:
	- **No**: The block and its content is displayed at all times.
	- **Yes**: Allow users to reduce the block to just the heading by clicking the *Retractable* icon .
	- **Automatically retract**: Only the heading of the block is visible, and the user can click the *Retracted* icon to view its content.
- 10. Click the *Save* button to accept your changes, or click *Cancel* to leave the block's content as it is. *Remove* is shown only when you place the block into the page for the first time.
- 11. You can also click the *Close* button in the top left-hand corner of the modal window to either remove a newly created block before it is being saved or to cancel any changes and leave the block's content as it is.

You can only display a self-contained HTML file in a page, but not an entire site because the links to the files are not retained correctly when you upload files.

## <span id="page-16-0"></span>Journals

You can embed content from your journals in various ways in a page:

- display an entire journal
- display only one journal entry
- show the latest journal entries
- display journal entries with a specific tag

You must create at l[east](https://manual.mahara.org/en/19.04/content/journal.html#journal) nomine order to see anything in this block.

You can allow the copying of your journal (entries). Choose this optio copied your journal content into their portfolio, it looks as if they had This could lead to plagiarism. However, it can be used very nicely to a scaffold learning.

Journals exist in all areas of Mahara:

- Personal portfolio
- Groups
- Institution level
- Site level

You can display journals or journal entries in these different contexts

- Personal journa Ysou can include personal journals and journal entries portfolios and in group portfolios. If somebody else changes the bl group portfolio, they will not be able to choose your journals or jou Only you can place them there.
- Group journal iou can display group journals and entries only in the they were created.
- . Institution journaAs institution s journals are only available for inc that institution.
- . Site journal¥ou can add site journals only to site portfolios.

## Journal

Display an entire journal on your portfolio page.

 $G$ na géing ureuth erjoyer nathblock Configure **thernallock** 

- 1. Block title The title for the block is chosen automatically from the ti unless you provide a different one.
- 2. Journal Select the journal you wish to display. If you have many jou search for the one you want to use.
	- The search is performed in the title, description, and tags.
- 3. Entries per pagDeecide how many entries you want to display. Entrie number are accessible via a navigation bar.
- 4. Block copy permissid now decide what shall happen with this block w other users to copy your page. The options are:
	- Skip this block entirely when copying the page
	- Others may display your journal in their page
	- Others will get their own copy of your journal
- 5. Retractab:  $\mathsf{g}$  hoose whether you want to allow users to reduce the b on a page or see just the heading only automatically. The options and
	- No: The block and its content is displayed at all times.
	- Yes Allow users to reduce the block to just the heardeinrop obtya bollecking icon .
	- Automatically retra Ctnly the heading of the block is visible, and the click the atracted on to view its content.
- 6. Click the vebutton to accept your chang@an coetloc lliecakve the block s content cancel at  $\sim$ as it isemoves shown only when you place the block into the page f
- 7. You can also click the Liton in the top left-hand corner of the moda either remove a newly created block before it is being saved or to leave the block s content as it is.

If you hare the page publich you make an entire journal visible, your RSS feed address to which your readers can subscribe in their favorite

Once you have included rthe Jock into a page, you can create a new jour from that block when you **E**deit minod befor the page. When yo Nue owli**e kthe Nuettor** you will be taken to your journal and a new entry is started for you. It automatically.

Goragate the taron entropy depth and knew the y directly from the \*Entire journal\* block Create a new journal entry dire Ethitinfe ojno utho healch

## Journal entry

Display one journal entry on your portfolio page.

Gnang figoure uther joy us nakne mitry block Configure dbernal enbtlroyck

- 1. **Block title**: The title of the journal entry is chosen automatically unless you provide a different one.
- 2. **Journal entry**: Select the journal entry you wish to display. If you have many, you can also search for the one you want to use. You always also see the title of the journal in which the entry appears.

The search is performed in the title, description, and tags.

- 3. **Block copy permissions**: You decide what shall happen with this block when you allow other users to copy your page. Options are:
	- Skip this block entirely when copying the page
	- Others may display your journal entry in their page
	- Others will get their own copy of your journal entry
- 4. **Retractable**: Choose whether you want to allow users to reduce the block to its heading on a page or see just the heading only automatically. The options are:
	- **No**: The block and its content is displayed at all times.
	- **Yes**: Allow users to reduce the block to just the heading by clicking the *Retractable* icon .
	- **Automatically retract**: Only the heading of the block is visible, and the user can click the *Retracted* icon to view its content.
- 5. Click the *Save* button to accept your changes, or click *Cancel* to leave the block's content as it is. *Remove* is shown only when you place the block into the page for the first time.
- 6. You can also click the *Close* button in the top left-hand corner of the modal window to either remove a newly created block before it is being saved or to cancel any changes and leave the block's content as it is.

## Recent journal entries

Display recent journal entries across all your journals on your portfolio page. You can use this block also in group, institution and site pages.

Gonfigure the recent journal entries block Configure the *Recent journal entries* block

- 1. **Block title**: Choose a title for your block.
- 2. **Journals**: Select the journal(s) from which you wish to display the latest entries. If you have many journals, you can also search for the one(s) you want to use. The search is performed in the title, description, and tags.
- 3. **Entries to show**: Decide how many entries you want to display.
- 4. **Retractable**: Choose whether you want to allow users to reduce the block to its heading on a page or see just the heading only automatically. The options are:
	- **No**: The block and its content is displayed at all times.
	- **Yes**: Allow users to reduce the block to just the heading by clicking the *Retractable* icon .
	- **Automatically retract**: Only the heading of the block is visible, and the user can click the *Retracted* icon to view its content.
- 5. Click the *Save* button to accept your changes, or click *Cancel* to leave the block's content as it is. *Remove* is shown only when you place the block into the page for the first time.
- 6. You can also click the *Close* button in the top left-hand corner of the modal window to either remove a newly created block before it is being saved or to cancel any changes and leave the block's content as it is.

If you have multiple journals, you can display recent entries from all of them.

Once you included the *Recent journal entries* block into a page, you can create a new journal entry directly from that block when you are in *Edit* mode for the page. When you click the *New entry* button, you will be taken to your journal, and a new entry is started for you. It is then added to the journal automatically.

Greate a new journal entry directly from the \*Recent journal entries\* block - one journal only Create a new journal entry directly from the *Recent journal entries* block - one journal only

If you enabled multiple journals and selected more than one for which to display recent journal entries, you will see a slightly different display.

Greate a new journal entry directly from the \*Recent journal entries\* block - multiple journals availal Create a new journal entry directly from the *Recent journal entries* block - multiple journals available

- 1. Choose the journal to which to add your entry from the drop-down menu.
- 2. Click the *Add* button to create your new entry.

## Tagged journal entries

Display tagged journal entries across all your journals on your portfolio page.

Gonfigure the tagged journal entries block Configure the *Tagged journal entries* block

- 1. **Block title**: Choose a title for your block.
- 2. **Display entries tagged with**: Choose the tags that you want to use to filter all your journal entries for display. Only tags you used on journal entries are available. You can include or exclude tags. See below for more information.
- 3. **Block copy permissions**: You decide what shall happen with this block when you allow other users to copy your page. Options are:
	- Skip this block entirely when copying the page
	- Others will get a copy of the block configuration: The block is copied, but not the journal entries. When the user creates journal entries with the tag(s) used in the block, they will be displayed.
- 4. **Items to show**: Decide how many entries you want to display.
- 5. **Show journal entries in full**: If you switch this option to "Yes", your journal entries will be displayed. Otherwise, only their titles are shown and people need to click on them to read your entries.
- 6. **Retractable**: Choose whether you want to allow users to reduce the block to its heading on a page or see just the heading only automatically. The options are:
	- **No**: The block and its content is displayed at all times.
	- **Yes**: Allow users to reduce the block to just the heading by clicking the *Retractable* icon .
	- **Automatically retract**: Only the heading of the block is visible, and the user can click the *Retracted* icon to view its content.
- 7. Click the *Save* button to accept your changes, or click *Cancel* to leave the block's content as it is. *Remove* is shown only when you place the block into the page for the first time.
- 8. You can also click the *Close* button in the top left-hand corner of the modal window to either remove a newly created block before it is being saved or to cancel any changes and leave the block's content as it is.

## Add new tagged journal entries directly from a page

Once you have included the *Tagged journal entries* block into a page, you can create a new journal entry directly from that block when you are in *Edit* mode for the page. When you click the *New entry* button, you will be taken to your journal and a new entry is started for you. It is then added to the journal automatically with the tag(s) whose journal entries are displayed on the page.

Greate a new journal entry directly from the \*Tagged journal entries\* block - one journal only Create a new journal entry directly from the *Tagged journal entries* block - one journal only

If you enabled multiple journals and have a minimum of two journals, you will see a slightly different display.

Greate a new journal entry directly from the \*Tagged journal entries\* block - multiple journals availa Create a new journal entry directly from the *Tagged journal entries* block - multiple journals available

- 1. Choose the journal to which to add your entry from the drop-down menu.
- 2. Click the *Go* button to create your new entry.

#### Select tags to include or exclude

When you want to choose which tags to use in your block, you can select multiple tags to include or exclude. That way you can be very flexible in which entries to display in your block and which ones to leave out. You must have tagged your journal entries beforehand. If you haven't done that, please go to your journal entries and tag them. You can find them under *Main menu → Create → Journals*.

Display all the tags that wou used on journal entries Display all the tags that you used on journal entries

- 1. Click in the text field for the tag entries. You can start typing the tag that you are looking for if you know it. The result list that you see underneath gets shorter based on what you type. If you want to exclude a tag, type the minus sign and then the tag.
- 2. In the tag result list, click the tag that you want to include. If you want to exclude a tag, type the minus sign and then select the tag.

Once the tags are in the field, you can see directly which ones are included and which ones are excluded.

A selection of tags for the tagged journal entries A selection of tags for the tagged journal entries

- 1. Tags that are excluded from your journal entries are displayed in red.
- 2. Tags that your journal entries must have are displayed in light grey.
- 3. You can remove any tag by clicking the *x* to the left of it.

tags mentioned in journal entries

When you display your page that has a tagged journal entries block, you see which tags are used to filter your journal entries. For example: Journal entries with tag "learning" but not tag "conference".

#### Know which tags to include and exclude

You can add multiple tags to limit the results as well as indicate which tags you want to ignore. If you select multiple tags, a journal entry must match **all** selected tags in order to be listed.

Let's assume, you tagged your journal entries with the following tags:

- 1. learning, formal, education
- 2. learning, formal, education, music
- 3. learning, formal, education, language
- 4. learning, nonformal, education
- 5. learning, nonformal, education, music
- 6. learning, nonformal, education, language
- 7. teaching, nonformal, education
- 8. teaching, nonformal, education, music
- 9. teaching, nonformal, education, language

When you select:

- the tag "education", all journal entries would be displayed in the block.
- the tags "learning" and "language", journal entries 3 and 6 would be displayed, i.e. the entries that are tagged "learning" **and** "language".
- the tags "education" and "language", journal entries 3, 6, and 9 would be shown, i.e. the entries that are tagged "education" **and** "language".

You can also exclude tags from the results by putting a minus sign before the tag you want to select.

If you select:

- the tag "learning" and exclude "formal" (exclude the tag by typing "-formal" without the quotation marks), journal entries 4, 5, and 6 would be displayed. You search for journal entries tagged "learning" and **not** "formal".
- the tag "nonformal" and "education" and exclude "music" and "language" (exclude the tags by typing "-music -language" without the quotation marks), journal entries 4 and 7 would be shown. You search for journal entries tagged "nonformal" **and** "education" and **not** "music" and **not** "language".

The operators **and** and **not** are two of the so-called "Boolean operators".

## <span id="page-23-0"></span>General

The artefacts in this tab are of a general nature or do not fit into any other category and can be used around the site.

When you create a page in a group, you do not have the plans block available as you cannot create plans in groups. Additionally, you can choose the following blocks when you edit the group homepage:

- Group info
- Group members
- Group pages

## Annotation

Add a block to your page which lets you add an annotation for your page.

This feature is used in conjunction with SmartEvidence.

### Write an annotation

Gonfigure the Annotation block Configure the *Annotation* block

- 1. **Block title**: The block title is set automatically based on the standard selected. It takes the form of "Annotation: Shortname of the standard" and cannot be changed.
- 2. **Annotation**: Write your annotation for your portfolio page. The annotation helps connect the evidence on the page to the standard or competency you selected to associate it with in the competency framework.

You can change the text as long as no feedback has been placed on the block. In order to change the text, you go into *Edit* mode of the page and then choose the *Configure* icon of the *Annotation* block that you want to change. You cannot change the annotation from the SmartEvidence map.

- 3. **Allow feedback**: When you allow feedback on your annotation, others can leave feedback as usual. However, as soon as the first feedback has been added, you will not be able to make changes to your annotation text anymore. That is to ensure that the feedback still relates back to the annotation.
- 4. **Tags**: Enter tags to find your annotation more easily at a later stage. Separate your tags with commas. If you already have tags, you can click on the link *Show my tags* and select the ones that you think will fit for this collection as well. They will be entered into the text

field for you.

5. **Standard**: When you place the *Annotation* block on the page, you can select the standard with which the page shall be associated based on the SmartEvidence framework selected for the collection. You can change the standard until somebody leaves feedback or makes an assessment. If you select the page from the SmartEvidence overview page, the standard is pre-selected and cannot be changed.

You can use the *Annotation* block without SmartEvidence, but then you can't choose a competency standard.

- 6. The description of the selected standard is displayed so you can easily reference it.
- 7. **Retractable**: Choose whether you want to allow users to reduce the block to its heading on a page or see just the heading only automatically. The options are:
	- **No**: The block and its content is displayed at all times.
	- **Yes**: Allow users to reduce the block to just the heading by clicking the *Retractable* icon .
	- **Automatically retract**: Only the heading of the block is visible, and the user can click the *Retracted* icon to view its content.
- 8. Click the *Save* button to accept your changes, or click *Cancel* to leave the block's content as it is. *Remove* is shown only when you place the block into the page for the first time.
- 9. You can also click the *Close* button in the top left-hand corner of the modal window to either remove a newly created block before it is being saved or to cancel any changes and leave the block's content as it is.

## Respond to an annotation on the SmartEvidence map

When you have access to a collection that contains a SmartEvidence map, you can leave feedback on an annotation. You may be able to assess it if you have staff or institution administrator permissions in the same institution as the portfolio author unless it is a self-assessment framework.

Respond to an annotation

Respond to an annotation

- 1. Click the annotation on the SmartEvidence map that you wish to take a closer look at. A modal window opens with the annotation.
- 2. Read the annotation.
- 3. **Place feedback**: You can leave feedback on the annotation.
- 4. **Make public**: Decide whether everybody who has access to the page can view your feedback or just the portfolio author.
- 5. Click the *Place feedback* button to add your feedback to the annotation.
- 6. You can view the feedback of others.
- 7. If an assessment was already made, you can see it here. This also serves as log of the assessment changes throughout the lifetime of the annotation.
- 8. **Assessment**: If you have the permission to assess the standard, you see a drop-down menu here with the possible statuses that you can use. Select one of them. The assessment statuses are defined in the SmartEvidence framework file.
- 9. Click the *Save* button to keep your selection or click *Cancel* to abort the assessment.
- 10. You can also click the *Close* button in the top left-hand corner of the modal window to either remove a newly created block before it is being saved or to cancel any changes and leave the block's content as it is.

#### Respond to an annotation on a page

You can provide feedback to an annotation, and assess it if you have the appropriate permission, also from the portfolio page on which the annotation is placed.

Respond to an appotation on a page Respond to an annotation on a page

- 1. Click the *Place feedback* link at the bottom of the *Annotation block*.
- 2. Write your feedback.
- 3. **Assessment**: If you have the permission to assess the standard, you see a drop-down menu with the possible statuses that you can use. Select one of them. The assessment statuses are defined in the SmartEvidence framework file.
- 4. **Make public**: Decide whether everybody who has access to the page can view your feedback or just the portfolio author.
- 5. Click the *Place feedback* button to add your feedback to the annotation or click *Cancel* to abort the assessment.
- 6. You can also click the *Close* button in the top left-hand corner of the modal window to either remove a newly created block before it is being saved or to cancel any changes and leave the block's content as it is.

#### Delete an annotation

When you delete an annotation, all its feedback is deleted as well. You cannot retrieve it again easily.

## Comments

You can move the comments section from the bottom of a page elsewhere onto your page to integrate it better with your page content. Please note the following:

• There is no configuration possible for this block.

- You only see comments when you display a page, but not in edit mode.
- You can only place 1 comment block onto a page.
- Comments for individual artefacts is still placed at the bottom of the artefact details pages because you cannot put a block onto these pages.
- You can move the block like any other block on your page. If you delete the block, the comments are displayed at the bottom of the page again.

What the feedback block looks like on a page What the feedback block looks like on a page

- 1. The block has the heading "Comments" unless your Mahara installation uses a different word.
- 2. When you click the *Add comment* link, a modal window is displayed in which you can enter your comments with all the usual functionality.

## Creative Commons license

Add a block to your page which lets users know under which Creative Commons license your page is published.

Gonfigure the Creative Commons license block Configure the *Creative Commons license* block

- 1. **Block title**: Choose a title for your block.
- 2. **Allow commercial uses of your work?** Decide whether users can re-use your work for commercial purposes.
- 3. **Allow modifications of your work?** Decide whether others can remix your work and create something new and if so under which conditions.
- 4. **License version**: Select under which Creative Commons license you wish to publish your work. You can choose between
	- Creative Commons 3.0
	- Creative Commons 4.0

Check out what is new in Creative Commons 4.0, and why you may want to choose that license.

- 5. **Retractable**: Choose whether you want to allow users to reduce the block to its heading on a page or see just the heading only automatically. The options are:
	- **No**: The block and its content is displayed at all times.
	- **Yes**: Allow users to reduce the block to just the heading by clicking the *Retractable* icon .
	- **Automatically retract**: Only the heading of the block is visible, and the user can click the *Retracted* icon to view its content.
- 6. Click the *Save* button to accept your changes, or click *Cancel* to leave the block's content as it is. *Remove* is shown only when you place the block into the page for the first time.

7. You can also click the *Close* button in the top left-hand corner of the modal window to either remove a newly created block before it is being saved or to cancel any changes and leave the block's content as it is.

## Group info

This block is a default block on the group homepage. There is no configuration possible.

This block can only be used on a group homepage.

Items in the group info block Items in the group info block

The block contains information about:

- 1. Description of the group
- 2. Group creation date
- 3. Type of group
- 4. Group category if any was chosen
- 5. Dates between which regular group members can participate in group activities. This information is only visible if any dates were entered in the group settings.
- 6. Group statistics
	- number of group members
	- number of pages created in the group
	- number of files uploaded to the group
	- number of folders created in the group
	- number of forums created in the group
	- number of forum topics created in the group
	- number of posts in forum topics in the group
- 7. Group administrators

## Group members

This block is a default block on the group homepage. You can display member profile pictures and their names.

This block can only be used on a group homepage.

Gong tigure the group pages block Configure the *Group members* block

- 1. **Block title**: The automatic title for this block is "Members". You can set another one if you wish.
- 2. **Shown members**: Choose how many members (between 1 and 100) are shown on the group homepage. All others are accessible via the *Members* tab in the group. The default number of members displayed is 12.
- 3. **Order**: Choose the order in which members are displayed. Options are
	- **Latest**: Display members according to their group joining date in reverse chronological order.
	- **Random**: Let Mahara decide which members to display.
- 4. **Retractable**: Choose whether you want to allow users to reduce the block to its heading on a page or see just the heading only automatically. The options are:
	- **No**: The block and its content is displayed at all times.
	- **Yes**: Allow users to reduce the block to just the heading by clicking the *Retractable* icon .
	- **Automatically retract**: Only the heading of the block is visible, and the user can click the *Retracted* icon to view its content.
- 5. Click the *Save* button to accept your changes, or click *Cancel* to leave the block's content as it is. *Remove* is shown only when you place the block into the page for the first time.
- 6. You can also click the *Close* button in the top left-hand corner of the modal window to either remove a newly created block before it is being saved or to cancel any changes and leave the block's content as it is.

## Group portfolios

This block is a default block on the group homepage. You can display pages and collections created in and / or shared with the group in this block.

This block can only be used on a group homepage.

Gonfigure the group portfolios block Configure the *Group portfolios* block

- 1. **Block title**: The automatic title for this block is "Group portfolios". You can set another one if you wish.
- 2. **Display group pages and collections**: Decide whether to display pages and collections that were created in the group. "Yes" is the default option.
- 3. **Sort group pages and collections by**: Choose in which order to display portfolios created in the group. "Alphabetical" is the default option, but you can also display them based on when they were last updated.
- 4. **Display shared pages**: Decide whether to display pages that users shared with the group. Pages that are in collections are not displayed. The options are:
	- **None**: No shared pages are displayed.
	- **By members of this group**: Display only pages that have been shared by members of the group.

This option is particularly well-suited for groups that are used for class purposes. That way, students can share their pages or collections with the group for a long time, but the administrator can choose to display only pages of group members but not those that are not members anymore. The pages of non-group members are still accessible via the *Shared with me* functionality.

- **By anybody**: Display all pages that have been shared with the group.
- 5. **Display shared collections**: Decide whether to display collections that users shared with the group. The options are:
	- **None**: No shared collections are displayed.
	- **By members of this group**: Display only collections that have been shared by members of the group.
	- **By anybody**: Display all collections that have been shared with the group. Submitted pages are not displayed in the section of "Shared pages" and "Shared collections" to avoid confusion whether they have been shared with the group or not.
- 6. **Sort shared pages and collections by**: Choose in which order to display pages and collections shared with the group. "Alphabetical" is the default option, but you can also display them based on when they were last updated.
- 7. **Display submitted pages and collections**: Decide whether to display pages and collections that group members submitted to the group. There is no distinction made between pages and collections. "Yes" is the default option. When you choose this option, you also see which members have not yet submitted a portfolio to the group. This is helpful in particular in large groups with lots of portfolio submissions.
- 8. **Sort submitted pages and collections by**: Choose in which order to display pages and collections submitted to the group. "Alphabetical" is the default option, but you can also display them based on when they were last updated.
- 9. **Entries per page**: Choose the maximum number of pages or collections you wish to see on the group homepage for the above before a paginator is displayed. You can display a maximum of 100 items per category.
- 10. **Retractable**: Choose whether you want to allow users to reduce the block to its heading on a page or see just the heading only automatically. The options are:
	- **No**: The block and its content is displayed at all times.
	- **Yes**: Allow users to reduce the block to just the heading by clicking the *Retractable* icon .
	- **Automatically retract**: Only the heading of the block is visible, and the user can click the *Retracted* icon to view its content.
- 11. Click the *Save* button to accept your changes, or click *Cancel* to leave the block's content as it is. *Remove* is shown only when you place the block into the page for the first time.
- 12. You can also click the *Close* button in the top left-hand corner of the modal window to either remove a newly created block before it is being saved or to cancel any changes and leave the block's content as it is.

A page is considered as modified when the content of at least one block is updated, including the adding of a new Mahara journal entry into the journal block.

## Inbox

The *Inbox* block displays the latest messages that you have received.

This block can only be used on your dashboard.

Gonfigure the inbex block Configure the *Inbox* block

- 1. **Block title**: The automatic title for this block is "Inbox". You can set another one if you wish.
- 2. **Message types to display**: Change the switch to "Yes" for each message type that you want to display in this block.
- 3. **Administration messages**: If you are an institution or site administrator, you see this option. All administration messages such as for objectionable content, virus upload, contact, etc. are grouped in "Administration messages".
- 4. **Maximum number of items to display**: Decide how many messages shall be shown on your dashboard. You can choose between 1 and 100.
- 5. **Retractable**: Choose whether you want to allow users to reduce the block to its heading on a page or see just the heading only automatically. The options are:
	- **No**: The block and its content is displayed at all times.
	- **Yes**: Allow users to reduce the block to just the heading by clicking the *Retractable* icon .
	- **Automatically retract**: Only the heading of the block is visible, and the user can click the *Retracted* icon to view its content.
- 6. Click the *Save* button to accept your changes, or click *Cancel* to leave the block's content as it is. *Remove* is shown only when you place the block into the page for the first time.
- 7. You can also click the *Close* button in the top left-hand corner of the modal window to either remove a newly created block before it is being saved or to cancel any changes and leave the block's content as it is.

When you display messages from other users on your dashboard through the Inbox block, you can see quickly which messages you have not read. They are marked in bold.

Unread messages are displayed in bold Unread messages are displayed in bold

## Latest changes I can view

The *Latest changes I can view* block displays the latest portfolios to which you have access across Mahara by other people. This includes pages and collections. Prior to Mahara 15.10 this block was called *Latest pages*.

This block can only be used on your dashboard.

Gonfigure the block "Latest changes I can view" Configure the *Latest changes I can view* block

- 1. **Block title**: The automatic title for this block is "Latest changes I can view". You can set another one if you wish.
- 2. **Maximum number of results to show**: Decide how many pages and collections shall be shown on your dashboard. You can choose between 1 and 100.
- 3. **Retractable**: Choose whether you want to allow users to reduce the block to its heading on a page or see just the heading without the block content automatically. The options are:
	- **No**: The block and its content is displayed at all times.
	- **Yes**: Allow users to reduce the block to just the heading by clicking on the heading of a block where the *Retractable* icon is shown.
	- **Automatically retract**: Only the heading of the block is visible, and the user can click on the heading of a block where the *Retracted* icon is shown to view its content.
- 4. Click the *Save* button to accept your changes, or click the *Cancel* button to leave the block's content as it is. The *Remove* button is shown only when you place the block into the page for the first time.
- 5. You can also click the *Close* icon in the top left-hand corner to either remove a newly created block before it is being saved or to cancel any changes and leave the block's content as it is.

The block on your dashboard page looks like the following.

Example of the block "Latest changes I can view" Example of the *Latest changes I can view* block

- 1. Title of the block.
- 2. If you chose a retractable option, you can click on the title or anywhere in the title space to change the block's behaviour.
- 3. Title of the page or collection to which you have access.
- 4. If it is a collection, you see the number of pages contained within.
- 5. Name of the portfolio author, and when the portfolio was last updated.
- 6. Page or collection description.

## Navigation

Add a navigation block to display links to pages in a collection.

You must create at least one collection in order to use this block.

Gonfigune the navigation block

- 1. **Block title**: The title of the collection is chosen automatically unless you provide a different one.
- 2. **Collection**: Choose the collection from the drop-down menu for which you wish to display links in the block.
- 3. **Add to all pages**: Automatically add the block to all pages in the current collection with links to the selected collection.

If you add another page to the collection, it does not automatically receive the navigation block. You need to add it manually.

- 4. **Retractable**: Choose whether you want to allow users to reduce the block to its heading on a page or see just the heading only automatically. The options are:
	- **No**: The block and its content is displayed at all times.
	- **Yes**: Allow users to reduce the block to just the heading by clicking the *Retractable* icon .
	- **Automatically retract**: Only the heading of the block is visible, and the user can click the *Retracted* icon to view its content.
- 5. Click the *Save* button to accept your changes, or click *Cancel* to leave the block's content as it is. *Remove* is shown only when you place the block into the page for the first time.
- 6. You can also click the *Close* button in the top left-hand corner of the modal window to either remove a newly created block before it is being saved or to cancel any changes and leave the block's content as it is.

## **Note**

Add a note to your page. This feature is used when you do not want to keep the text in a journal, but still want to be able to re-use the text on other pages.

## Add a new note

Gonfigure the note block n Configure the *Note* block

- 1. **Block title**: Provide a title for your note.
- 2. **Block content**: Write your text. You can include formatting, external images etc.
- 3. Alternatively, you can also use text from another note that you have already written. Click the *Use content from another note* button to do so.
- 4. **License**: You see this drop-down menu if the site administrator turned on license metadata. Additionally, if you are in an institution, your institution administrator may require you to provide a license. Your default license is displayed. You can set your default license in your account settings. You may choose a different license for each individual artefact.
- 5. **Advanced licensing**: If you can / must enter license information, you can also provide information about the original licensor and a URL where the original can be found.
- 6. **Allow comments**: Switch this setting to "No" if you do not want others to comment on your note. This option is set to "Yes" by default.
- 7. **Tags**: Enter tags to find your note more easily at a later stage. You can choose from your existing tags by starting to type a letter and then selecting the tag you want to use. You can also type a new tag, and it is added to your list of tags.
- You can find more information on how to use the tag selector in the "Tags" section.
- 8. **Attachments**: Attach a file to a note as additional evidence for the text you are writing.
- 9. **Retractable**: Choose whether you want to allow users to reduce the block to its heading on a page or see just the heading only automatically. The options are:
	- **No**: The block and its content is displayed at all times.
	- **Yes**: Allow users to reduce the block to just the heading by clicking the *Retractable* icon .
	- **Automatically retract**: Only the heading of the block is visible, and the user can click the *Retracted* icon to view its content.
- 10. Click the *Save* button to accept your changes, or click *Cancel* to leave the block's content as it is. *Remove* is shown only when you place the block into the page for the first time.
- 11. You can also click the *Close* button in the top left-hand corner of the modal window to either remove a newly created block before it is being saved or to cancel any changes and leave the block's content as it is.

#### Add an image into a note

Please refer to the section "Insert an image into text" for more information.

### Attach a file to a note

Attach a file to a note block Attach a file to a *Note* block

- 1. Click the *Attachments* panel if you wish to add one or more files to a note.
- 2. **Files area**: Choose from which files area you would like to select a file:
	- **My files**: You see all the folders and files that you have created.
	- **Group files**: You see all the folders and files that you are allowed to publish.
	- **Institution files**: If you are an institution administrator, you will see institution folders and files.
	- **Site files**: If you are a site administrator, you will see all site folders and files. Otherwise, you can only see the ones that are in the folder *public* in the *Site files*.
- 3. License information: You see these fields if the site administrator turned on license metadata. Additionally, if you are in an institution, your institution administrator may require you to provide a license.
- **License**: Your default license is displayed. You can set your default license in your account settings. You may choose a different license for each individual artefact.
- **Licensor**: If you are uploading a file that somebody else created, you can attribute the work to them here and provide their name for example.
- **Original URL**: If you are uploading somebody else's file, provide a link to the original Internet address so that others can go there and view the original file.
- 4. If the site administrator turned on the image resizing option, you can decide whether you want to have your images resized if they are larger than the specified dimensions. This option is recommended to save space in your portfolio.
- 5. **File**: You do not have to go back to your *Files* area in *Create* in order to upload a file. You can do so directly from this screen.
- 6. **Folder path**: The breadcrumbs show in which folder you are currently.
- 7. Click the *Edit* button to change any component of a folder or file, i.e. its name, description and tags. If you have a folder or file included in a page that you submitted for feedback, you will not be able to edit them.

You can also still select files that have been submitted in another portfolio page.

- 8. Click into the row that contains the file you wish to display in the block to select it. When you place group, institution or site files into a page, beware that these files may not be available at some point anymore when the person in charge deletes them.
- 9. Click *Remove* if you want to revert your selection.
- 10. Continue editing your note and save it.

### Re-use text from an existing note

You can re-use text from other note from one page in another without having to copy the page first.

If you do not make a copy of the note content in the block configuration and change it, the text is changed in all other instances where this note is used.

Gonfigure the "Note" khock by copying text Configure the *Note* block by copying text

- 1. Click the button *Use content from another note* to view all notes to which you have access. These can be:
	- your own notes
	- notes from group pages that you can copy
	- notes from institution or site pages to which you have access
- 2. Click *Browse* or *Search* to find the note that you want to re-use.

The search is performed in the title, description, and tags.

- 3. Click the *Manage all note content* link to be taken to your personal *Notes* if you can't find what you are looking for.
- 4. All notes are listed with their title and the first line. If a note does not belong to you but for example to a group, you see the author next to the note's title.
- 5. Use the paginator to move between your notes if more than 5 are displayed.
- 6. You see the number of notes that you have access to.
- 7. Click the radio button in front of a note that you want to use in this page.
- 8. The content of the note that you have selected is displayed in the *Block content* box. Now you can make changes.

The text will be changed in all other instances where this note appears.

- 9. If you wish to make changes to the note, but do not want to change it everywhere else, click the *Make a copy* link above the *Block content*. The text is then retained, but it is treated like a new note and the original note is not changed.
- 10. **Block title**: Review the block title and make changes if necessary. Once you copied a note, the original block title is entered here.

You can change the block title no matter whether you change the content of the note or not.

11. All other functionality that you see on the screen is the same as for adding a new note.

Open a note that is usubmitted for assessment in another portfolio Open a note that is submitted for assessment in another portfolio

- 1. **Block content**: When you open a note that is used on a page that is currently submitted, you cannot make changes to the note.
- 2. Click the *Make a copy* link in order to make changes to this note on this page only. It is not changed on the other page that is submitted or on any other page where the text appears.

## Peer assessment

Allow peer reviewers to give blind feedback.

### Add the peer assessment block to a page

This block allows somebody else to provide blind feedback on the portfolio author, e.g. in a formal assessment context where skills and competencies need to be assessed by the peer independently of what the portfolio author has stated.

The peer reviewer can see block headings, but not the content in the blocks themselves. If the portfolio consists of multiple pages, and one of them does not contain a peer block, the peer reviewer does not see the page content at all.

You must give a person the "Peer" role when sharing the portfolio page for them to be able to add their assessment.

Gonfigure the "Reet assessment" block Configure the *Peer assessment* block

- 1. **Block title**: The title that you want to give this particular block.
- 2. **Instructions**: Provide instructions for the peer reviewer to help them with their assessment.
- 3. **Retractable**: Choose whether you want to allow users to reduce the block to its heading on a page or see just the heading only automatically. The options are:
	- **No**: The block and its content is displayed at all times.
	- **Yes**: Allow users to reduce the block to just the heading by clicking the *Retractable* icon .
	- **Automatically retract**: Only the heading of the block is visible, and the user can click the *Retracted* icon to view its content.
- 1. Click the *Save* button to accept your changes, or click *Cancel* to leave the block's content as it is. *Remove* is shown only when you place the block into the page for the first time.
- 2. You can also click the *Close* button in the top left-hand corner of the modal window to either remove a newly created block before it is being saved or to cancel any changes and leave the block's content as it is.

#### Set up a peer assessor

You can give someone the peer assessment permissions on the *Edit access* screen of your portfolio page.

Give someone peer assessment permissions Give someone peer assessment permissions

- 1. In the *Share with* drop-down menu, select "Users" under "Search for…".
- 2. In the second drop-down menu that becomes available, type the name of the person who shall be the peer assessor and select them.
- 3. In the third drop-down menu, select the "Peer" option. You can also select the "Peer and manager" option if the peer is also the manager and can verify the page in the end.
- 4. Click the *Save* button to keep your selection or click the *Cancel* link to abort your changes.

If the page is in a collection that contains pages that don't have the peer assessment block, the peer assessor doesn't see any content on those pages but the notice "You cannot see the content on this page because it does not require a peer assessment."

#### Add a peer assessment

Peer assessments are blind assessments at the moment allowing the peer assessor to give their feedback independently of the portfolio author.

Addea pear assessment wn Add a peer assessment

When you are the peer assessor on someone's portfolio, and a page contains a peer assessment block, you can add your assessment by clicking the *Add peer assessment* link.

Write at peen assessment n Write a peer assessment

- 1. Click the *Instructions* link to view the instructions for the peer assessment.
- 2. Write your peer assessment.
- 3. Click the *Save draft* button if you are not yet ready for the portfolio author to view your assessment, and you want to save a draft status.
- 4. Click the *Publish* button when you finished your assessment, and the portfolio author can view it. A notification is also sent to the portfolio author. If the peer assessment block is used in conjunction with the sign-off block, the portfolio author must sign off the page before anybody other than themselves and the peer assessor can see published peer assessments.

#### View a peer assessment

If a peer assessment is in draft mode, only the peer assessor can see it. Once it's published, others can view it as well.

Miew a peer assessment in View a peer assessment

- 1. Click the *Add peer assessment* link if you want to add (another) peer assessment when you cannot edit an earlier one in the same block anymore.
- 2. The profile picture and name of the peer assessor are displayed along with the date and time when the peer assessment was made.
- 3. The peer assessment is displayed.
- 4. The *Edit* button  $\equiv$  is only displayed to the peer assessor for 10 minutes after publishing the assessment in case there are last minute changes they want to make.
- 5. The *Delete* button **=** is only shown to the peer assessor, and they can delete their assessment at any point. If they do, the portfolio author receives an email about that with the text of the assessment included.

## Plans

Display your plans in a block.

You must create at least one plan in order to use this block.

Gong aigut not the plans block Configure the *Plans* block

- 1. **Block title**: The title of the plan is chosen automatically unless you provide a different one.
- 2. **Plans to show**: Choose the plan or plans which you want to display in your page.
- 3. **Tasks to display**: Decide how many tasks you want to display for each plan before a paginator is displayed.
- 4. **Retractable**: Choose whether you want to allow users to reduce the block to its heading on a page or see just the heading only automatically. The options are:
	- **No**: The block and its content is displayed at all times.
	- **Yes**: Allow users to reduce the block to just the heading by clicking the *Retractable* icon .
	- **Automatically retract**: Only the heading of the block is visible, and the user can click the *Retracted* icon to view its content.
- 5. Click the *Save* button to accept your changes, or click *Cancel* to leave the block's content as it is. *Remove* is shown only when you place the block into the page for the first time.
- 6. You can also click the *Close* button in the top left-hand corner of the modal window to either remove a newly created block before it is being saved or to cancel any changes and leave the block's content as it is.

#### Emabedded nolan vpe unknown

Result of an embedded plan in a portfolio page. By clicking on the linked titles, you can show the descriptions of the individual tasks.

## Recent forum posts

Display a specified number of recent forum posts from one group on a page.

You must be a member of at least one group in order to use this block.

Gonfigure the recent forum posts block Configure the *Recent forum posts* block

- 1. **Block title**: The title of the block is generated automatically unless you provide a different one. The default title is "Recent forum posts".
- 2. **Group**: Choose the group whose forum posts you wish to display.
- 3. **Maximum number of posts to show**: Decide how many of the latest forum posts you wish to show. The default value is 5. You can show up to 100 posts.
- 4. **Retractable**: Choose whether you want to allow users to reduce the block to its heading on a page or see just the heading only automatically. The options are:
	- **No**: The block and its content is displayed at all times.
- **Yes**: Allow users to reduce the block to just the heading by clicking the *Retractable* icon .
- **Automatically retract**: Only the heading of the block is visible, and the user can click the *Retracted* icon to view its content.
- 5. Click the *Save* button to accept your changes, or click *Cancel* to leave the block's content as it is. *Remove* is shown only when you place the block into the page for the first time.
- 6. You can also click the *Close* button in the top left-hand corner of the modal window to either remove a newly created block before it is being saved or to cancel any changes and leave the block's content as it is.

## Sign-off

Portfolio authors can sign off a page, and a manager can verify it.

The sign-off and verification process allows for a visual indicator on a portfolio page showing whether the page has been finished and whether a manager has verified it before it can go for the final assessment. The verification by a manager is optional.

### Set up a page for sign-off and verification

Gonfigure the "Sign-off" block Configure the *Sign-off* block

- 1. **Block title**: Give the block a title. This is not required as the options will sit right below the page heading rather than in a block on the page itself when in view mode.
- 2. **Sign off**: A sign-off by the portfolo author is always required.
- 3. **Verify**: Give a person with the "Manager" permission the opportunity to verify a page and state that fact to carry it one step further in the assessment. Page content will not be locked when the verification has been made.

The manager cannot revoke the verification. This can only be done by the portfolio author in form of revoking the sign-off for the page.

## Set up a manager for verification

You can give someone the manager permissions on the *Edit access* screen of your portfolio page to allow them to verify your portfolio.

Give someone managet permissions Give someone manager permissions

- 1. In the *Share with* drop-down menu, select "Users" under "Search for…".
- 2. In the second drop-down menu that becomes available, type the name of the person who shall be the manager and select them.
- 3. In the third drop-down menu, select the "Manager" option. You can also select the "Peer and manager" option if the manager is also the peer and can write a peer assessment.
- 4. Click the *Save* button to keep your selection or click the *Cancel* link to abort your changes.

#### Sign off a page

When you have a sign-off block on your page and you view it, you can see the sign-off and verification options below the page heading to the right.

Miew the sign-off as portfolio autor View the sign-off as portfolio autor

When you are ready to sign off your page, you can click the red dot icon , and it will turn into a green tick icon to indicate that the page has been signed off.

If the page also needs a verification, your manager can now perform it.

### Verify a page

As manager, you can see the sign-off and verification options below the page heading to the right. You can only tick the verification option.

Merify a page as reanager Verify a page as manager

When you are ready to verify a page that allows for verification, you can click the red dot icon , and it will turn into a green tick icon to indicate that the page has been verified.

You cannot revoke the verification. Only the portfolio author can do so by revoking the sign-off.

## Text

Add text to your page. This feature is used when you want to put a snippet of text onto a page that does not have to be re-used.

In a default Mahara instance, this block is available in the content chooser at the top together with the *Image* block. It does not appear in the section *General* as well.

Gonfigure the "Text" block

Configure the *Text* block

- 1. **Block title**: Provide a title for your text.
- 2. **Block content**: Write your text. You can include formatting, external images etc.
- 3. **Tags**: Enter tags for this block to find this content more easily. The tags are displayed as part of the page tags.
- 4. **Retractable**: Choose whether you want to allow users to reduce the block to its heading on a page or see just the heading only automatically. The options are:
	- **No**: The block and its content is displayed at all times.
	- **Yes**: Allow users to reduce the block to just the heading by clicking the *Retractable* icon .
	- **Automatically retract**: Only the heading of the block is visible, and the user can click the *Retracted* icon to view its content.
- 5. Click the *Save* button to accept your changes, or click *Cancel* to leave the block's content as it is. *Remove* is shown only when you place the block into the page for the first time.
- 6. You can also click the *Close* button in the top left-hand corner of the modal window to either remove a newly created block before it is being saved or to cancel any changes and leave the block's content as it is.

Please refer to the section "Insert an image into text" for more information on adding an image to the text block.

## Watched pages

The *Watched pages* block displays the pages that are either on your watchlist or belong to your friends and you have access to them.

You can only use this block on your dashboard.

#### Pages on my watchlist

If you want pages to be displayed, you need to add them to it first by clicking the *More options* button  $\blacksquare$  on a page and then add the page to your watchlist.

Gonfigure the "Watched pages" block for your watchlist Configure the *Watched pages* block for your watchlist

- 1. **Block title**: The automatic title for this block is "Watched pages". You can set another one if you wish.
- 2. Select to display *Pages on my watchlist*.
- 3. **Items to show**: Decide how many pages shall be shown on your dashboard. You can choose between 1 and 100.
- 4. **Retractable**: Choose whether you want to allow users to reduce the block to its heading on a page or see just the heading without the block content automatically. The options are:
	- **No**: The block and its content is displayed at all times.
	- **Yes**: Allow users to reduce the block to just the heading by clicking the *Retractable* icon .
	- **Automatically retract**: Only the heading of the block is visible, and the user can click the *Retracted* icon to view its content.
- 5. Click the *Save* button to accept your changes, or click the *Cancel* button to leave the block's content as it is. The *Remove* button is shown only when you place the block into the page for the first time.
- 6. You can also click the *Close* button in the top right-hand corner to either remove a newly created block before it is being saved or to cancel any changes and leave the block's content as it is.

View your watchlist on your dashboard.

Miew the "Watched pages" block View the *Watched pages* block

1. Title of the block.

If you chose a retractable option, you can click on the title or anywhere in the title space to change the block's behaviour.

- 2. Title of the watched page. You can click the link to be taken to her.
- 3. View the page owner and the date when the page was last updated. This is in particular important information when all your watched pages have the same or a similar title.

## Activities of my friends

If you have friends on Mahara, then you can use this block to display their portfolios when they have shared them with you:

- personally
- as a member of a group
- as an institution member
- as a registered user
- publicly

Gonfigure the "Watched pages" block for your friend activity Configure the *Watched pages* block for your friend activity

- 1. **Block title**: The automatic title for this block is "Watched pages". You can set another one if you wish.
- 2. Select to display *Activities of my friends*.
- 3. Click *Additional filters and settings* to make additional changes.
- 4. **Filter by time**: You can select the time period over which you want to see changes. Your options are:
	- Last week
	- Last month
	- Last 2 months
	- Last 3 months
	- Last 6 months
	- Last year
	- Since last login
- 5. **Order by**: Decide how the portfolios are to be ordered. Your choices are:
	- Reverse chronological order: Display the latest changes first
	- Page owner: Display all pages by their owner with the one having made changes last first.
- 6. **Items to show**: Decide how many pages shall be shown on your dashboard. You can choose between 1 and 100.
- 7. **Retractable**: Choose whether you want to allow users to reduce the block to its heading on a page or see just the heading without the block content automatically. The options are:
	- **No**: The block and its content is displayed at all times.
	- **Yes**: Allow users to reduce the block to just the heading by clicking the *Retractable* icon .
	- **Automatically retract**: Only the heading of the block is visible, and the user can click the *Retracted* icon to view its content.
- 8. Click the *Save* button to accept your changes, or click the *Cancel* button to leave the block's content as it is. The *Remove* button is shown only when you place the block into the page for the first time.
- 9. You can also click the *Close* button in the top right-hand corner to either remove a newly created block before it is being saved or to cancel any changes and leave the block's content as it is.

#### <span id="page-44-0"></span>Personal info

The artefact blocks in this tab allow you to include information rolial teny of your portfolio. If you want to make changes to the text soer the enimages of

Furthermore, you can also put certain blocks on your profile page that page:

- My friends
- My groups
- My pages
- Wall

## My friends

Add a block that displays your friends profile pictures and their name a default block on your profile page.

You only need to place the block on your profile page. There is no fur

## My groups

Add a block that displays your groups on your profile page. It is a sta can decide on the sort order of the groups and also limit the number o a paginator is displayed.

 $G_1$ a nd ingoure uther the plane kin My war oups Configure Mhye groupbs ock

1. Sort groups Decide in which sort order your groups should be displa

- Most recently joined: Groups are displayed in chronologically rev the groups that you joined recently first.
- Earliest joined: This option displays your groups in the order in  $\cdot$ them.
- A to Z: Alphabetically from A to Z. This is the default option.
- 2. Maximum number of groups to dispelcade how many groups you wish to in the block before the paginator is shown and the remaining pages next page within the block. Leave this field empty if you wish to di
- 3. **Retractable**: Choose whether you want to allow users to reduce the block to its heading on a page or see just the heading only automatically. The options are:
	- **No**: The block and its content is displayed at all times.
	- **Yes**: Allow users to reduce the block to just the heading by clicking the *Retractable* icon .
	- **Automatically retract**: Only the heading of the block is visible, and the user can click the *Retracted* icon to view its content.
- 4. Click the *Save* button to accept your changes, or click *Cancel* to leave the block's content as it is. *Remove* is shown only when you place the block into the page for the first time.
- 5. You can also click the *Close* button in the top left-hand corner of the modal window to either remove a newly created block before it is being saved or to cancel any changes and leave the block's content as it is.

## My portfolios

Add a block that displays your pages and collections on your profile or dashboard page. It is a standard profile page block. This block should stay on your profile page because other users can see all your pages and collections to which they have acceess.

You only need to place the block on your profile page. There is no further configuration possible.

When other users view your profile page, they only see the pages and collections to which they have access. That also means that you see all your pages and collections while others may see none or just a few.

You see the following when you use the block.

The e"My portfolios" ublock in a page The *My portfolios* block displayed in a page

- 1. Block title
- 2. Title of the page or collection to which you have access.
- 3. If it is a collection, you see the number of pages contained within.
- 4. Page or collection description.
- 5. Paginator to view more portfolios.
- 6. Number of portfolios that you can view.
- 7. If you would like to see fewer or more portfolios, you can change that here. Per default, 10 portfolios are displayed.

## Profile information

Add a block with profile fields to your page.

Only display as much information as you wish anybody to see. Especially when you make your pages available to the public, i.e. everybody on the Internet, or all logged-in users, decide carefully whether you want to display your street address and / or phone number.

Gonfigure the block Profile information Configure the *Profile information* block

- 1. **Block title**: Choose a title for your block.
- 2. **Fields to show**: Decide which fields shall appear on the page. Put a check mark in front of each one that you want to show. Displayed are only the ones for which you provided content.
- 3. **Profile picture**: Choose to display one of your profile pictures or "Don't show a profile picture".
- 4. **Email address** Decide whether to display one of your email addresses that you have entered in your profile under *User menu → Profile*.
- 5. **Introduction text**: If you do not want to display the introduction text from your profile, you can write another one just for this page here. However, it will be lost when you delete this block.
- 6. **Retractable**: Choose whether you want to allow users to reduce the block to its heading on a page or see just the heading only automatically. The options are:
	- **No**: The block and its content is displayed at all times.
	- **Yes**: Allow users to reduce the block to just the heading by clicking the *Retractable* icon .
	- **Automatically retract**: Only the heading of the block is visible, and the user can click the *Retracted* icon to view its content.
- 7. Click the *Save* button to accept your changes, or click *Cancel* to leave the block's content as it is. *Remove* is shown only when you place the block into the page for the first time.
- 8. You can also click the *Close* button in the top left-hand corner of the modal window to either remove a newly created block before it is being saved or to cancel any changes and leave the block's content as it is.

## Social media

Add a block with links to your social networks to your page.

Gonfigure the block "Social media" Configure the *Social media* block

- 1. **Block title**: Choose a title for your block.
- 2. **Social media accounts to show**: Decide which accounts shall appear on the page. Put a check mark in front of each one that you want to show. Displayed are only the ones for which you provided content.
- 3. **Display settings**: Click this panel heading to show the possible display settings.
- 4. **Display social media accounts as**: Decide which way you want to display the links to your social media accounts:
	- **Buttons with icons only**: Show only the logos of the social media accounts. This option is a good one if you have lots of accounts and want to save space on your page. However, it might be trickier for people to know instantly which accounts are displayed if they are not familiar with the logos.

If you added a lot of social media accounts through the option "Other", this option here would not be a good one as the logo for all the services is just a generic icon.

- **Buttons with icons and text**: This is the default option. The logo of the social network is displayed along with its name.
- **Buttons with text only**: This option only displays the name of the social network.
- 5. **Display default email link as button?** Switch this option to "Yes" if you want to provide a button for your primary email address.
- 6. **Retractable**: Choose whether you want to allow users to reduce the block to its heading on a page or see just the heading only automatically. The options are:
	- **No**: The block and its content is displayed at all times.
	- **Yes**: Allow users to reduce the block to just the heading by clicking the *Retractable* icon .
	- **Automatically retract**: Only the heading of the block is visible, and the user can click the *Retracted* icon to view its content.
- 7. Click the *Save* button to accept your changes, or click *Cancel* to leave the block's content as it is. *Remove* is shown only when you place the block into the page for the first time.
- 8. You can also click the *Close* button in the top left-hand corner of the modal window to either remove a newly created block before it is being saved or to cancel any changes and leave the block's content as it is.

This is how the individual options are displayed on your page.

The 3 options for displaying your social media accounts The 3 options for displaying your social media accounts

- 1. Buttons with icons only.
- 2. Buttons with icons and text.
- 3. Buttons with text only.

## Wall

Add a block that displays your wall on your profile page. It is a standard profile page block. Other users can leave messages for you, i.e. write on your wall, and they can decide whether everyone looking at your profile page can see them or only they and you.

You only need to place the block on your profile page. There is no further configuration possible.

When you view your wall (or someone else's wall) on your profile page, you see the following.

A wall com a profile page wn A wall on a profile page

- 1. Enter your message in the text box. You can use the visual editor to format your message.
- 2. **Make your post private**: Decide who shall see your wall post. If you make it private, only you and the person to whose wall you are posting will see the post.
- 3. Click the *Post* button to add your message to the wall.
- 4. A wall post always contains the name of the person who made the post, the date and the actual message. A public wall post can be viewed by anyone who has access to the profile page.
- 5. Wall posts that are private are highlighted.
- 6. Click the *Delete* icon if you do not want to have a specific post on your wall. The post authors and you as owner of your wall can delete posts.
- 7. Click the *View whole wall* link to see all wall posts.

When somebody else leaves a message on your wall, you receive a notification and have that sent to your inbox. Other people are not notified about new messages on your wall.

## Résumé

You can display either your entire résumé or parts of it in any portfolio page. If you choose to display only parts of your résumé, you have more control over the arrangement of the information.

## My entire résumé

Add a block with your entire résumé to your page.

Gonfigure the block "My entire résumé" Configure the *My entire résumé* block

- 1. **Block title**: Choose a title for your block.
- 2. **Tags**: Enter tags for this block to find this content more easily. The tags are displayed as part of the page tags.
- 3. **Retractable**: Choose whether you want to allow users to reduce the block to its heading on a page or see just the heading only automatically. The options are:
	- **No**: The block and its content is displayed at all times.
	- **Yes**: Allow users to reduce the block to just the heading by clicking the *Retractable* icon .
- **Automatically retract**: Only the heading of the block is visible, and the user can click the *Retracted* icon to view its content.
- 4. Click the *Save* button to accept your changes, or click *Cancel* to leave the block's content as it is. *Remove* is shown only when you place the block into the page for the first time.
- 5. You can also click the *Close* button in the top left-hand corner of the modal window to either remove a newly created block before it is being saved or to cancel any changes and leave the block's content as it is.

When you use this block, you do not have control over the order in which the information is displayed, but Mahara decides that. In order to be more flexible, you can choose to display one résumé field at a time with the *One résumé field* block.

### One résumé field

Add a block with one résumé field to your page.

Gonfigure the block One résumé field Configure the *One résumé field* block

- 1. **Block title**: The title of the résumé field you want to display is chosen automatically unless you provide a different one.
- 2. **Field to show**: Choose the résumé information that you want to display. You can select one area at a time.
- 3. You can jump to the résumé section directly from this modal window in order to fill in more content.
- 4. **Tags**: Enter tags for this block to find this content more easily. The tags are displayed as part of the page tags.
- 5. **Retractable**: Choose whether you want to allow users to reduce the block to its heading on a page or see just the heading only automatically. The options are:
	- **No**: The block and its content is displayed at all times.
	- **Yes**: Allow users to reduce the block to just the heading by clicking the *Retractable* icon .
	- **Automatically retract**: Only the heading of the block is visible, and the user can click the *Retracted* icon to view its content.
- 6. Click the *Save* button to accept your changes, or click *Cancel* to leave the block's content as it is. *Remove* is shown only when you place the block into the page for the first time.
- 7. You can also click the *Close* button in the top left-hand corner of the modal window to either remove a newly created block before it is being saved or to cancel any changes and leave the block's content as it is.

#### <span id="page-50-0"></span>External content

With the help of the external content blocks, you can include RSS feed GoogleApps documents etc. into a page.

#### External feed

Embed an external RSS or ATOM feed, e.g. to display an external blog.

 $G_1$ Q nd ingoure uning  $G_1$  and  $G_2$  and  $G_3$  and  $G_4$  and  $G_5$  and  $G_7$ Configure the external feed block

- 1. Block titlef you leave the title blank, the title of the feed will be u
- 2. Feed locatio Put the entire feed URL from a valid RSS or ATOM feed is not displayed, try to view it in a regular feed reader to make sur correct. You must provide a feed URL here. Unfortunately, Firefox and Chrome do not display the RSS feed ico immediately near the address bar anymore. In Firefox Wiew will have Toolbars !' Custo mid ethen drag the RSS icon to your toolbar. It lights white when a feed is available.

If you use Chrome, you will have Rt& SinSsut a blcthpetion Extension

- 3. Insecure SSL m: o Sewitch this option to Yes if you wish to enable the mode. This mode allows you to override certificate errors generate
- 4. HTTP username rovide a username if you wish to access a feed that authentication. This is the username to access the feed and not yo
- 5. HTTP password rovide a password to access a feed that requires au is the password to access the feed and not your portfolio system.
- 6. Items to show ecide how many of the latest items in the feed you w can choose up to 20.
- 7. Show feed items in *Sun* witch this option to Yes if you want to see the content and not only the heading of a blog post.
- 8. Tags Enter tags for this block to find this content more easily. The part of the page tags.
- 9. Retractab:  $\mathsf dC$  hoose whether you want to allow users to reduce the b on a page or see just the heading only automatically. The options and
	- No: The block and its content is displayed at all times.
	- $\bullet$  Yes Allow users to reduce the block to just the heaRdeing a obtya bolleckin icon .
	- Automatically retra Ctnly the heading of the block is visible, and the click the atracted on to view its content.
- 10. Click the avebutton to accept your change an coeffice lie cakve the block s content of  $0.21$ as it is emoves shown only when you place the block into the page for

11. You can also click the Liton in the top left-hand corner of the moda either remove a newly created block before it is being saved or to leave the block s content as it is.

If your feed is not updated automatically, please ask your site andomninis settings.

If you click an entry in the RSS feed, it will open in a new window.

#### External media

With this block you can embed content from a wide variety of third-par allowed are listed below the text area in the configuration screen. You when you hover over an icon with your mouse, you see the site s name

Mahara comes with a number of sites that are allowed per default. The Your site administrator additional iframe sources

 $G$ na  $g$  ingour reuther external or media block Configure the external media block

- 1. Block title Choose a title for your embedded content.
- 2. URL or embed  $\ddot{c}$ : O  $\ddot{\theta}$  aste the URL or the embed code of a page where located.
- 3. Embed code Content from the sites listed in this section can be emb <iframe>embed code. Any new site that the site administrator allow alphabetical order. The default sites are:
	- [Glogs](http://www.glogster.com/)ter
	- [SlideSh](https://www.slideshare.com/)are
	- [Vime](https://vimeo.com/)o
	- [Vok](https://www.voki.com/)i
	- [WikiEduc](http://www.wikieducator.org/)ator
	- [YouTu](https://youtube.com/)be
- 4. URLs Content from the sites listed in this section can be embedded the page URLs where the content can be found. The default sites a
	- [Google Vid](https://video.google.com/)eos
	- [Pre](https://prezi.com/)zi
	- [Scivee](http://www.scivee.tv/).tv
	- [SlideSh](https://www.slideshare.com/)are
	- [TeacherT](https://www.teachertube.com/)ube
- [Vime](https://vimeo.com/)o
- [VoiceThr](https://voicethread.com/)ead
- [Vok](https://www.voki.com/)i
- [WikiEduc](http://www.wikieducator.org/)ator
- [YouTu](https://youtube.com/)be

5. You can also pashe bandlembed code and display your content that way.

- 6. Width Choose the width (in pixels) that the content should take up goes for the content for which you provided the URL. If you use the embed code, you need to provide the correct width a the embed code and can ignore this setting here.
- 7. Height Choose the height (in pixels) that the content should take  $u_{\parallel}$ only goes for the content for which you provided the URL. If you use the embed code, you need to provide the correct width a the embed code and can ignore this setting here.
- 8. Tags Enter tags for this block to find this content more easily. The part of the page tags.
- $9.$ Retractab:  $6C$  hoose whether you want to allow users to reduce the block on a page or see just the heading only automatically. The options and No: The block and its content is displayed at all times.
	- $\bullet$  Yes Allow users to reduce the block to just the heaRdeing a obtya bolleckin icon .
	- Automatically retracthly the heading of the block is visible, and th click the etracted on to view its content.
- 10. Click the avebutton to accept your chang@an coeticcliecakve the block s content of as it is emoves shown only when you place the block into the page f
- 11.You can also click the Leton in the top left-hand corner of the moda either remove a newly created block before it is being saved or to leave the block s content as it is.

You can u[s](https://manual.mahara.org/en/19.04/blocks/general.html#text-block)e the same iframe embed code anounes Mahama roau in al entaise swe

Watch the visdenoing a video from iPad to My yPocurtwisalnib to see how you can YouTube video into your Mahara portfolio using an iPad. You can use YouTube videos also via Android or on your computer. MyPortfolio is instance in New Zealand for schools.

## Google Apps

Embed any of the following content available via Google (Apps):

books

- calendars
- documents, spreadsheets, presentations
- maps

You can only display the content, but not immediately edit documents, spreadsheets or presentations. You will have to be logged in to your Google (Apps) account to do so. You can use this block with a regular, personal Google account or if you have a Google Apps account via an institution, e.g. your school or university.

If certain documents are restricted to a Google Apps domain or to specific people, a login screen is displayed.

Gonfigure the Google Apps block

Configure the Google Apps block

- 1. **Block title**: Choose a title for your embedded content.
- 2. **Embed code or URL**: Depending on what kind of content you wish to display, you either provide the embed code or the URL. Click the *Help* button for more information on how to embed each Google component.
- 3. **Height**: Choose the height for the embedded content. The width is adjusted to the column width of the block automatically.
- 4. **Tags**: Enter tags for this block to find this content more easily. The tags are displayed as part of the page tags.
- 5. **Retractable**: Choose whether you want to allow users to reduce the block to its heading on a page or see just the heading only automatically. The options are:
	- **No**: The block and its content is displayed at all times.
	- **Yes**: Allow users to reduce the block to just the heading by clicking the *Retractable* icon .
	- **Automatically retract**: Only the heading of the block is visible, and the user can click the *Retracted* icon to view its content.
- 6. Click the *Save* button to accept your changes, or click *Cancel* to leave the block's content as it is. *Remove* is shown only when you place the block into the page for the first time.
- 7. You can also click the *Close* button in the top left-hand corner of the modal window to either remove a newly created block before it is being saved or to cancel any changes and leave the block's content as it is.

#### **Google document**

- 1. Open the document.
- 2. Click *File* in the menu bar and then *Publish to the Web*.
- 3. Click the *Start publishing* button.
- 4. Copy the document link or embed code.
- 5. Paste the link or embed code into the *Embed code or URL* box in the Google Apps block.

#### **Google spreadsheet**

- 1. Open the spreadsheet.
- 2. Click *File* in the menu bar and then *Publish to the Web*.
- 3. Click the *Start publishing* button.
- 4. Read through the other options and decide on them.
- 5. Copy the link for the option *Web page* or the embed code for the option *HTML to embed in a page*.
- 6. Paste the link or embed code into the *Embed code or URL* box in the Google Apps block.

#### **Google presentation**

- 1. Open the presentation.
- 2. Click *File* in the menu bar and then *Publish to the Web*.
- 3. Click the *Start publishing* button.
- 4. Copy the link or embed code.
- 5. Paste the link or embed code into the *Embed code or URL* box in the Google Apps block.

#### **Google Drive folder**

- 1. Select the folder that you want to share.
- 2. Click the *Link* icon. A shareable link is created.
- 3. Copy the link.
- 4. Paste the link into the *Embed code or URL* box in the Google Apps block.

#### **Google Calendar**

- 1. Open Google Calendar.
- 2. Click on the little triangle next to the calendar that you wish to embed.
- 3. Click on *Calendar settings*.
- 4. On the *Calendar details* tab scroll down to *Embed This Calendar*.
- 5. Customize the calendar appearance and then copy the embed code.
- 6. Paste the embed code into the *Embed code or URL* box in the Google Apps block.

#### **Google Maps**

- 1. Open Google Maps.
- 2. Click the *My Places* button.
- 3. Click on the name of the map that you wish to embed.
- 4. Click on the *Link* icon to the left of the map.
- 5. Customize the appearance of the map and copy the embed code.
- 6. Paste the embed code into the *Embed code or URL* box in the Google Apps block.

Use steps 2 and 3 only if you wish to embed one of your Google maps. If you wish to embed any Google map, you can skip these steps.

#### **Google Books**

1.Open Google Books. 2.Find the book that you wish to embed. 3.Click on the book title. 4. Click on the kicon above the book. 5.Copy the embed code of the book.

6. Paste the embed code Eimt betheode or blow R Lin the Google Apps block.

The link icon only appears if you are allowed to embed this book.

#### Badges

[Open Bad](https://www.openbadges.org/)gærse an answer for showing recognition of skills and compete of an open framework.

#### Configure the block

Configure the Open Badges block Image not found or type unknown Configure the Open Badges block

1. Block title Choose a title for your block.

- 2. If you do not see all your public badge collections, click the links made all badges publicly available that you want to see.
- 3. Mahara checks the backpacks for all email addresses that are asso account. If it can t find any badges to display for a particular addr
- 4. Open Badge Passport public badge collections from your Open Bad displayed.

If you have other backpacks that contain badges, the site administrator would need to me to the to stop. allow them incoheig.php

- 5. Use theselect alrest elect not mettons to select all badge collections or to selection.
- 6. You can also select individual badge collections if you prefer by ti
- 7. Mozilla Backpa & Kl public badge collections from your backpack are
- 8. Use these lect wall of a lect not methons to select all badge collections or to selection.
- 9. You can also select individual badge collections if you prefer by ti
- 10. Tags: Enter tags: for this block to find this content more easily. The part of the page tags.
- 11. Retractable Choose whether you want to allow users to reduce the bl on a page or see just the heading only automatically. The options and
	- No: The block and its content is displayed at all times.
	- $\bullet$  Yes Allow users to reduce the block to just the heardeing aby a bilecking icon .
- Automatically retracthly the heading of the block is visible, and the click tRetracted on to view its content.
- 12. Click the avebutton to accept your change an coeffice lie cancel the block s content of 2. as it is emoves shown only when you place the block into the page f 13. You can also click to the London in the top left-hand corner of the modal either remove a newly created block before it is being saved or to leave the block s content as it is.

Since your badges need to be fetched from an external service, it may displayed on the page.

### Create a collection of badges Mozilla Backpack

 $Dn$  a  $q$  a  $b$  a  $d$   $q$   $e$   $o$  rot  $q$   $b$   $e$   $a$   $b$   $b$   $a$   $b$   $c$   $b$   $b$   $a$   $b$   $c$   $b$   $b$   $c$   $b$   $c$   $b$   $b$   $c$   $b$   $b$   $c$   $b$   $c$   $b$   $b$   $c$   $b$   $c$   $b$   $c$   $b$   $c$   $b$   $c$   $b$   $c$   $b$   $c$   $b$   $c$   $b$   $c$ Drag a badge onto a new collection space

- 1. Go to yo wo zilla Backp ao womant have already pushed at least one ba complete the following steps.
- 2. Click the Ilection vigation item to enter your badge collection area.
- 3.Drag one of your badges onto a (new) collection space.
	- Create a new collection Image not found or type unknown

Create a new collection

- 4. Give your new collection a title by clicking onto New collection a
- 5. Tick the checkbb biso others can see your badges.
- 6. Click the Sare con. You will be taken to a page where you can see all collection that you created.

## <span id="page-57-0"></span>Blocks in various pages

Certain blocks can only exist in certain page contexts. For example, t the profile page whereas a note can be used on any page. There are a which can have different blocks:

- portfolio page
- group page
- institution page
- site page
- profile page
- dashboard page

The following list shows in which contexts a specific block and therefore used. It also shows which blocks can be copied.

Note

Blocks in a page that are copied from one user to another need to be and whether they can be retained as they are or need to be updated.

Blocks that display a \* next to their check mark can be added to a gro and configured where possible to help with setting up templates. No  $c<sub>1</sub>$ when the page is viewed because user-specific content is required.

## 4.3.6.1. Files, images and

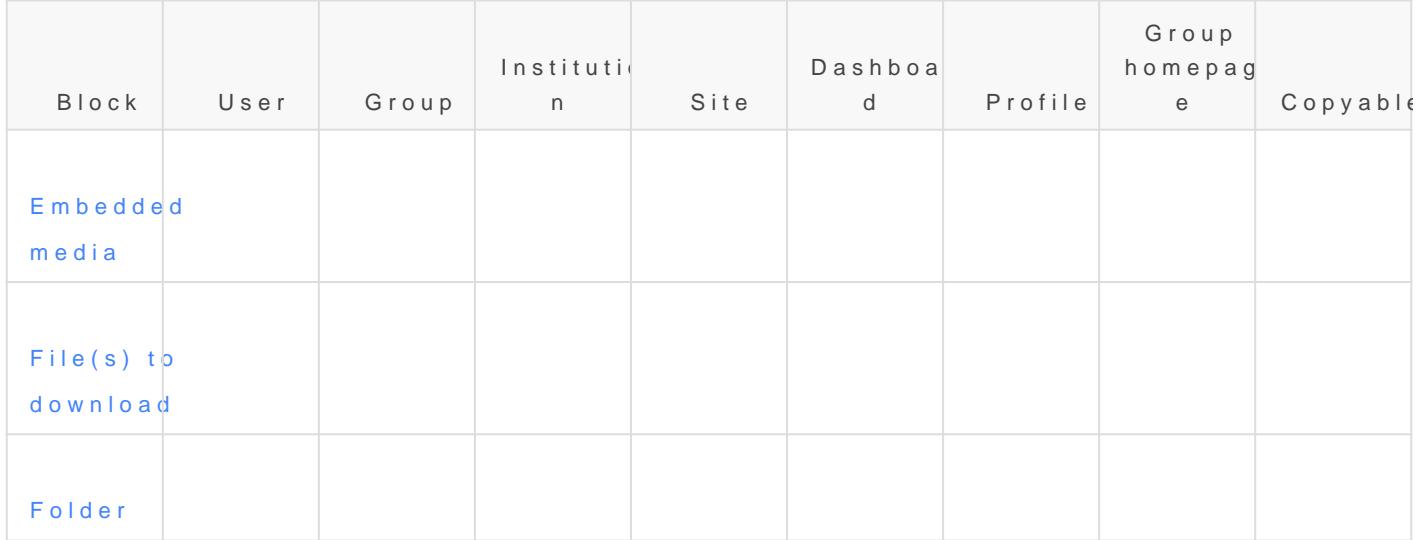

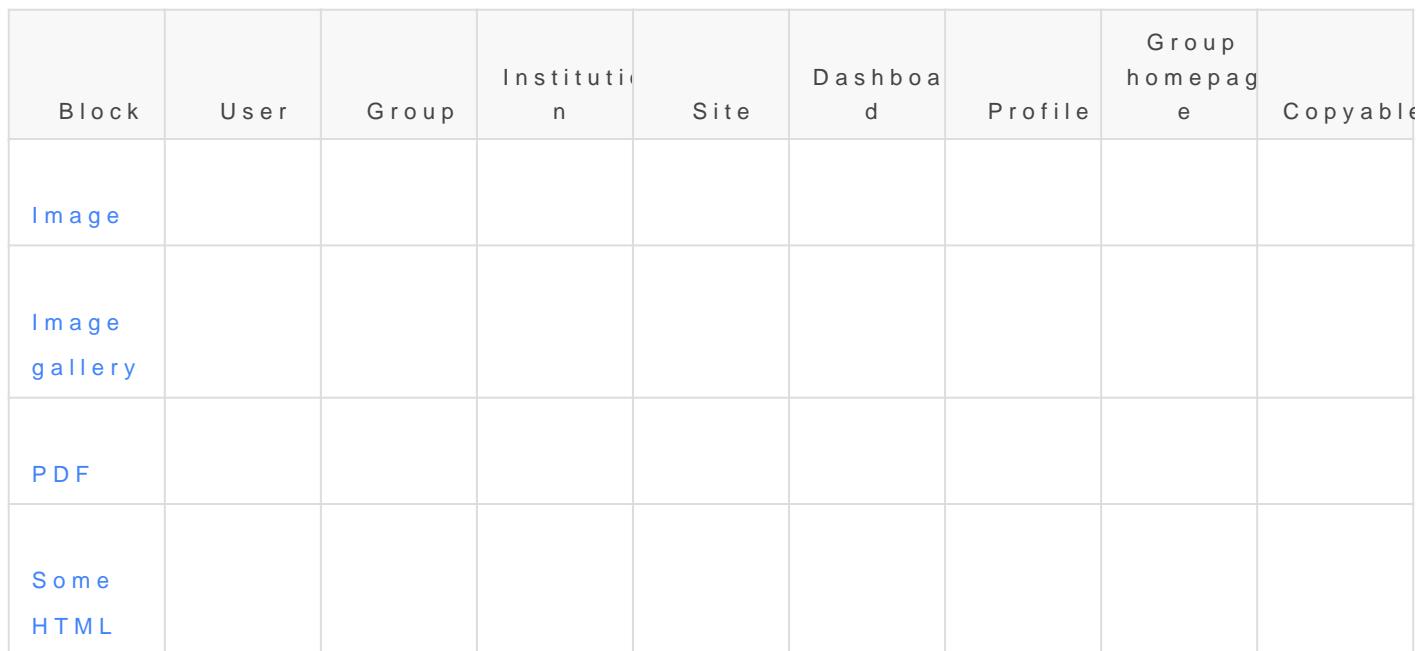

## 4.3.6.2. Journals

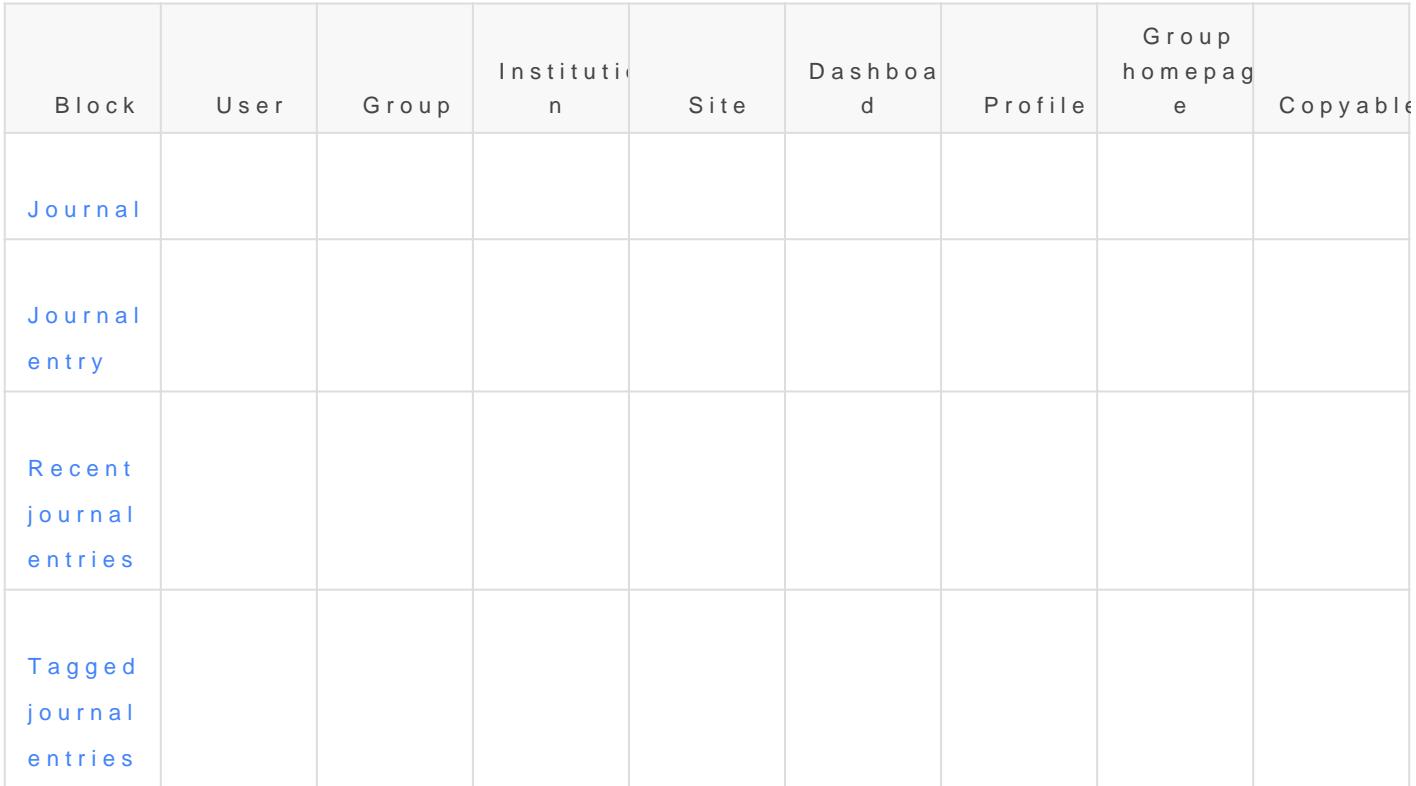

## 4.3.6.3. General

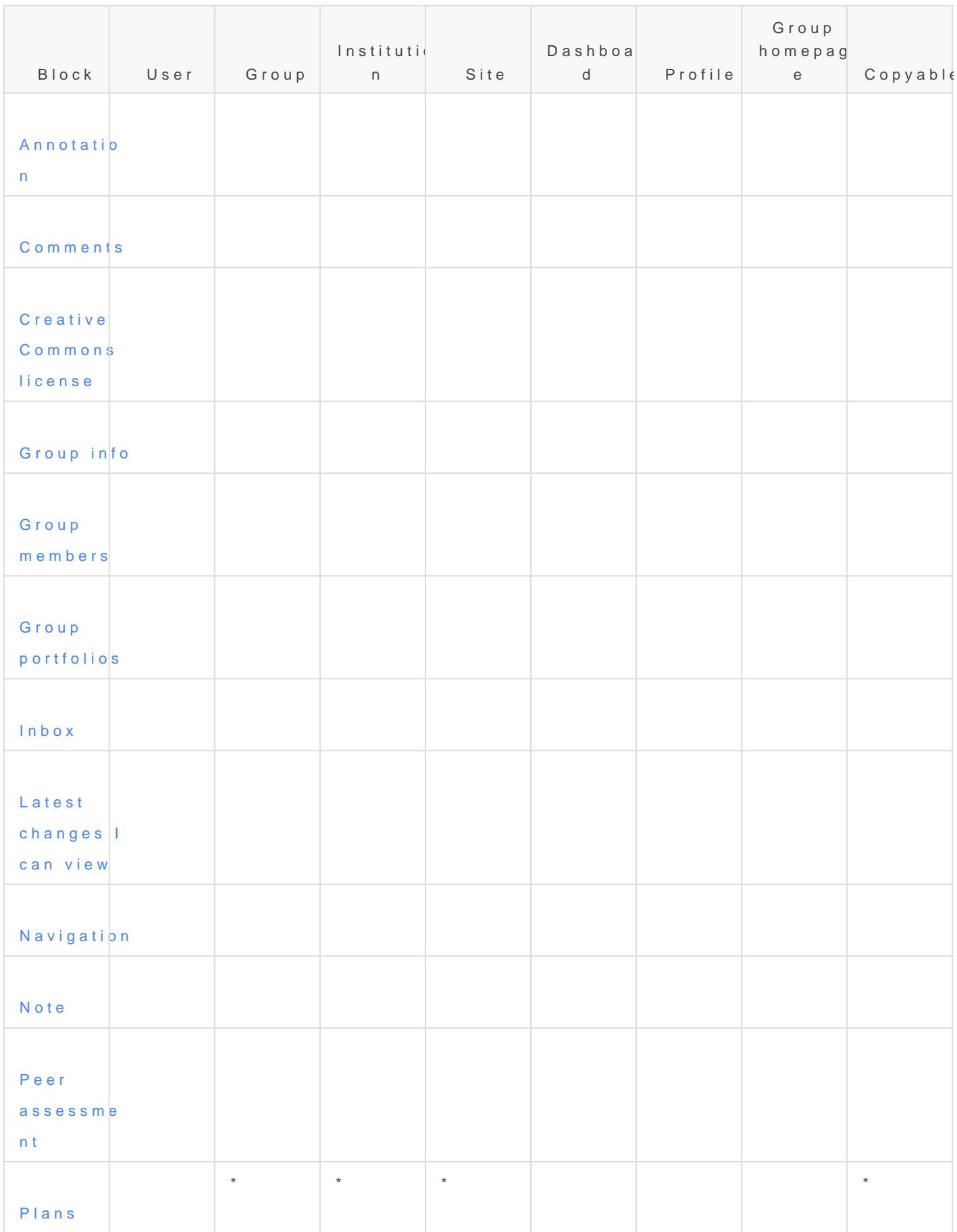

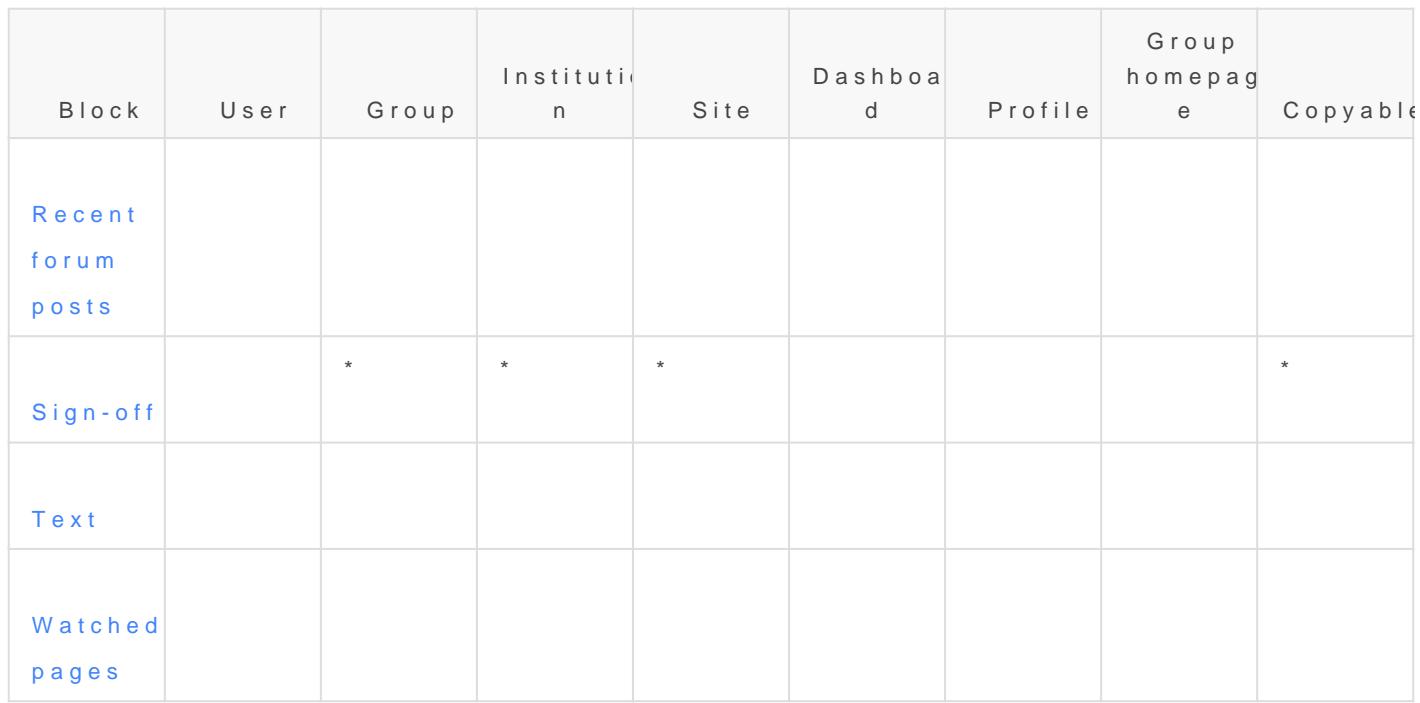

## 4.3.6.4. Personal info

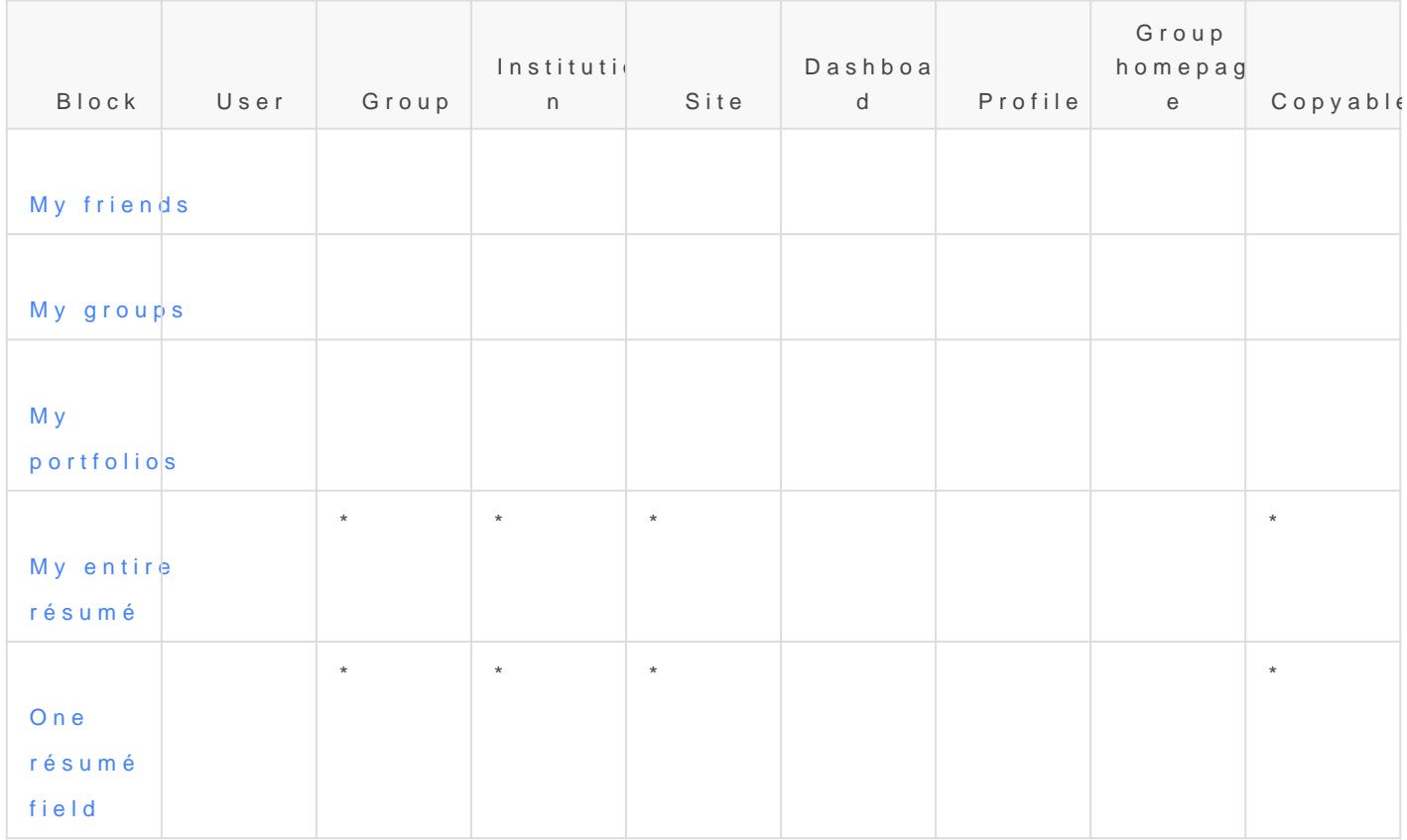

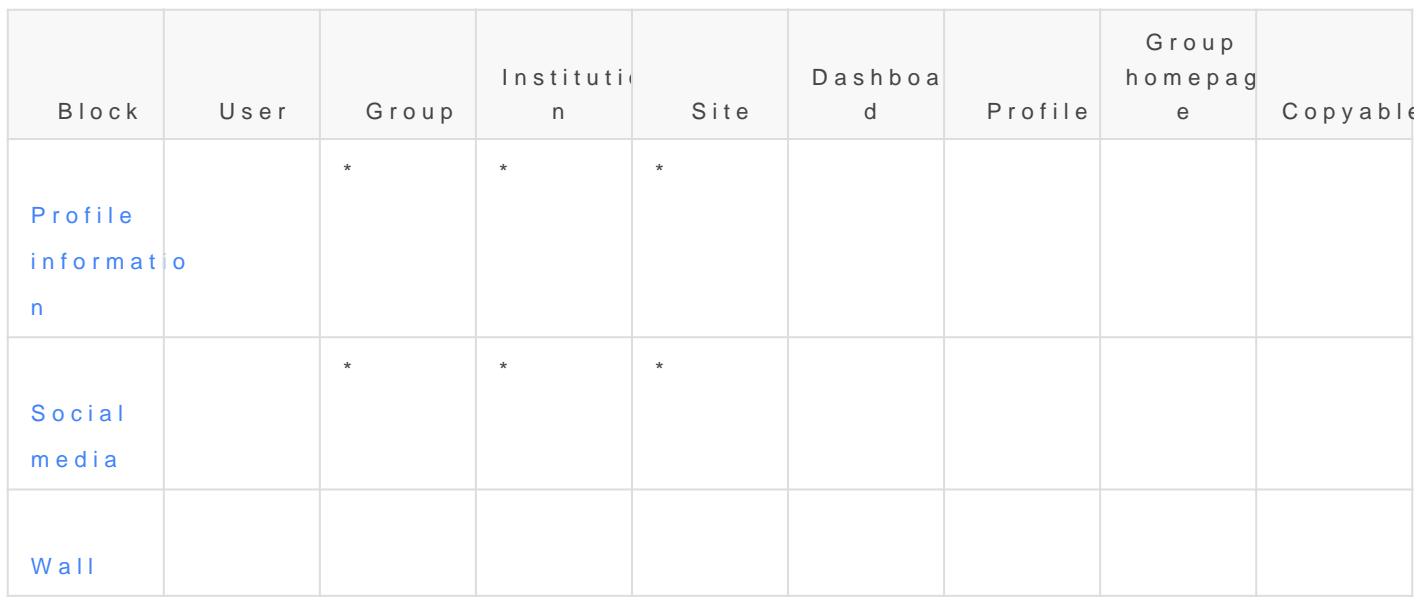

## 4.3.6.5. External pontent

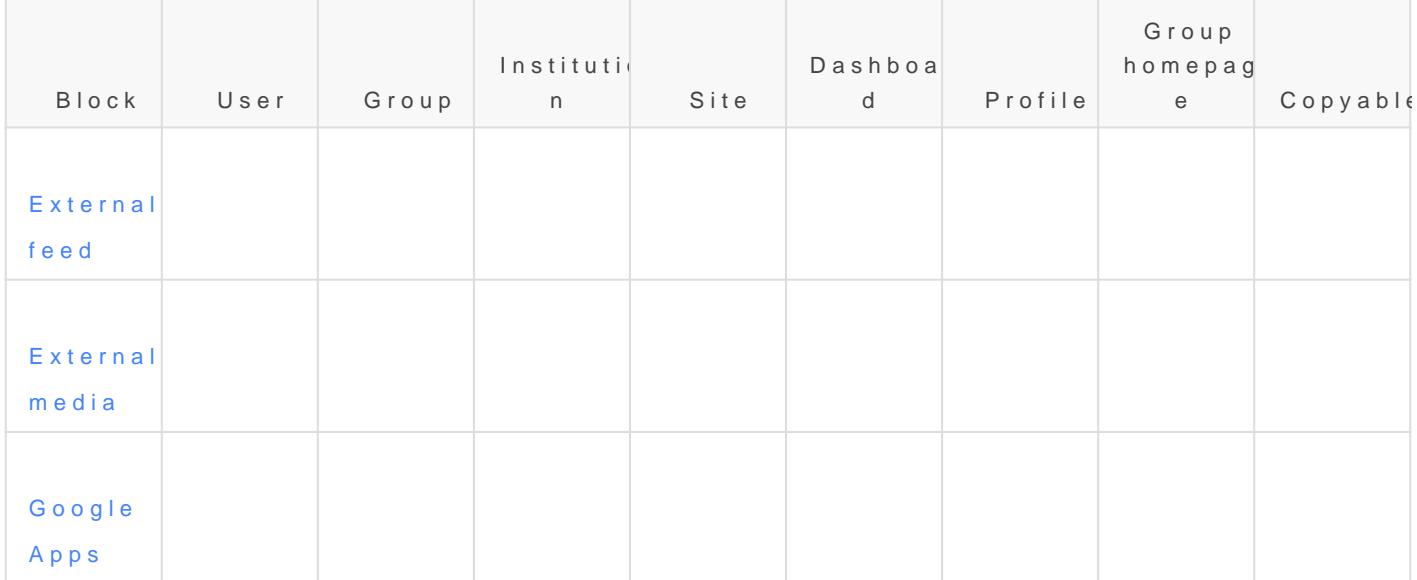